# Teclado con lector de tarjetas de proximidad MIFARE **CR-MF5 ES**

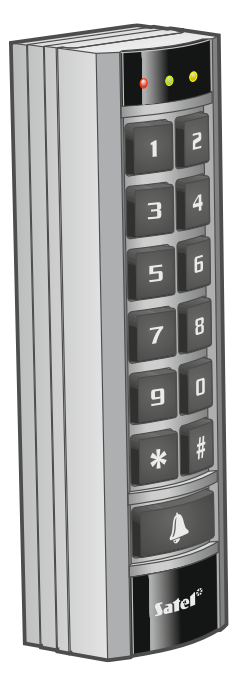

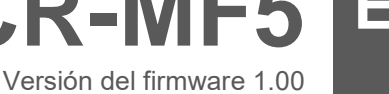

cr-mf5\_es 11/23

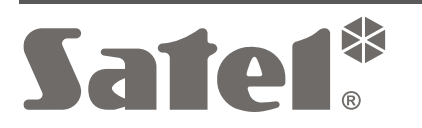

 $C \in$ 

SATEL sp. z o.o. • ul. Budowlanych 66 • 80-298 Gdańsk • POLONIA tel. +48 58 320 94 00 **www.satel.pl**

# **PRECAUCIONES**

El dispositivo debe ser instalado por especialistas cualificados.

Antes de proceder al montaje hay que familiarizarse con el manual completo.

Cualquier modificación o reparación del dispositivo no autorizada por el fabricante supondrá la anulación de los derechos resultantes de la garantía.

La empresa SATEL tiene como objetivo mejorar continuamente la calidad de sus productos, por tanto, las especificaciones técnicas de los productos, el firmware, el software y las aplicaciones, pueden sufrir modificaciones. Para obtener información actualizada acerca de las modificaciones introducidas, por favor, visita nuestra página web: https://support.satel.pl

#### **La declaración de conformidad está disponible en la página www.satel.pl/ce.**

En el manual pueden aparecer los siguientes símbolos:

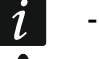

- nota;
- 
- advertencia.

# ÍNDICE

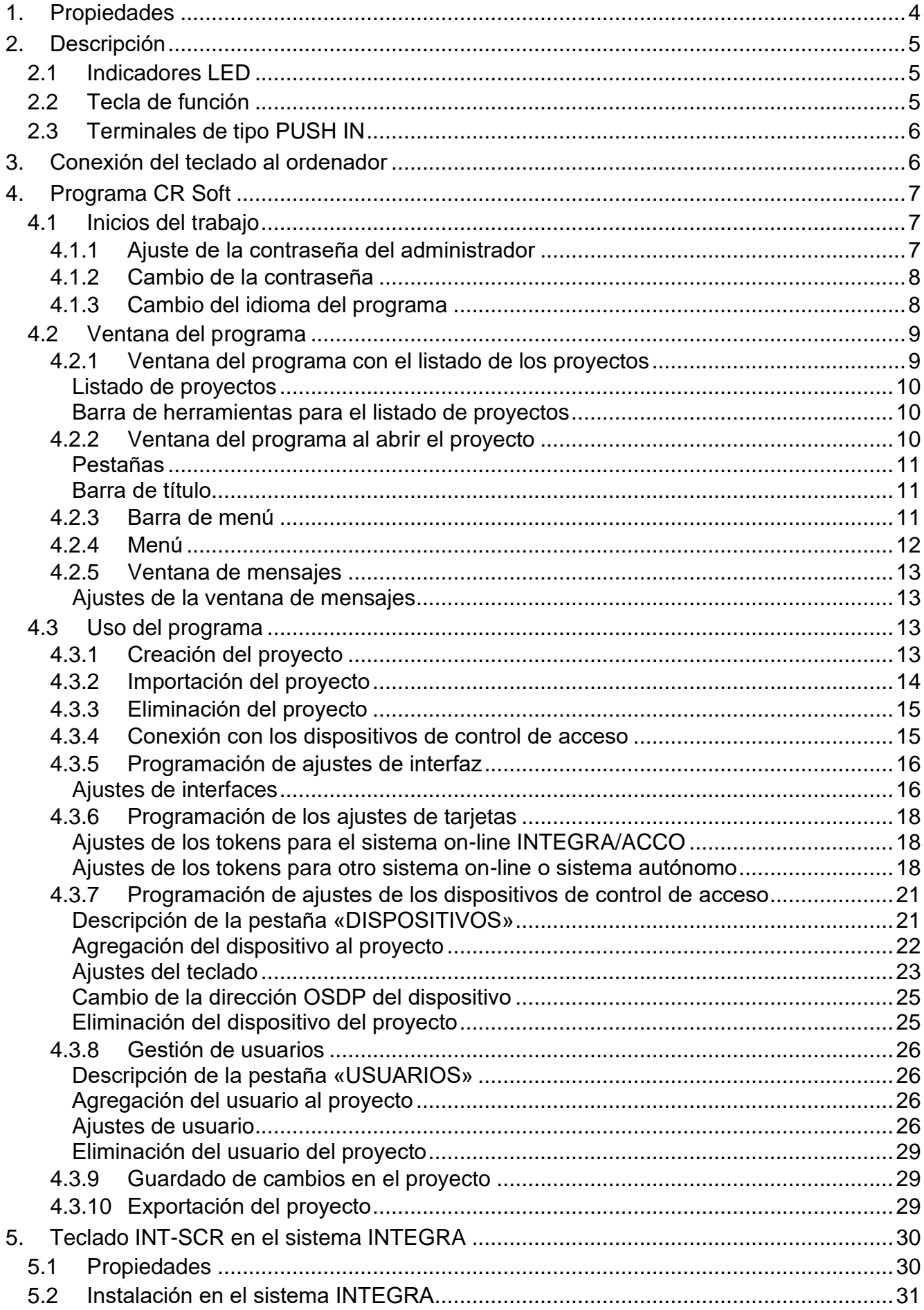

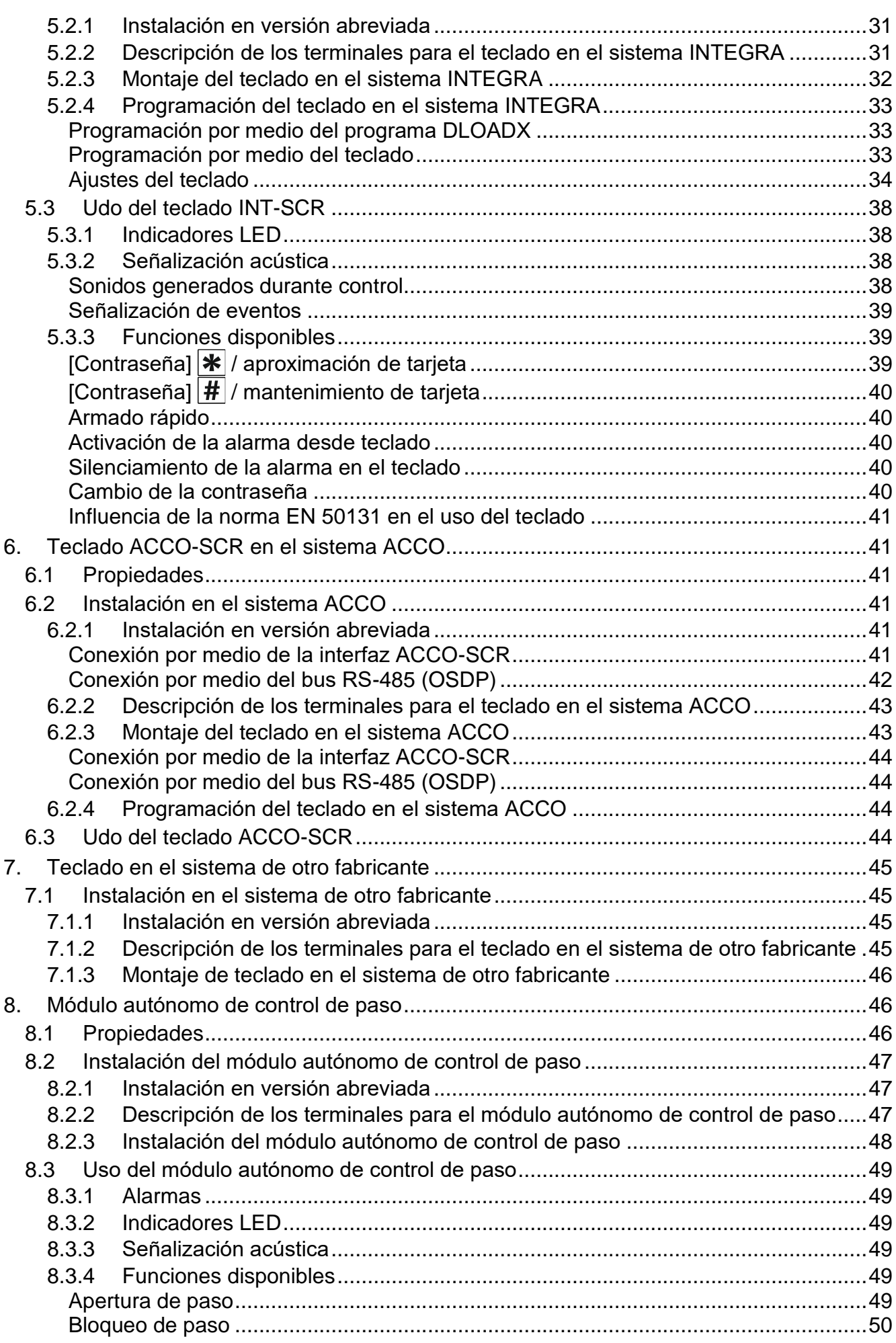

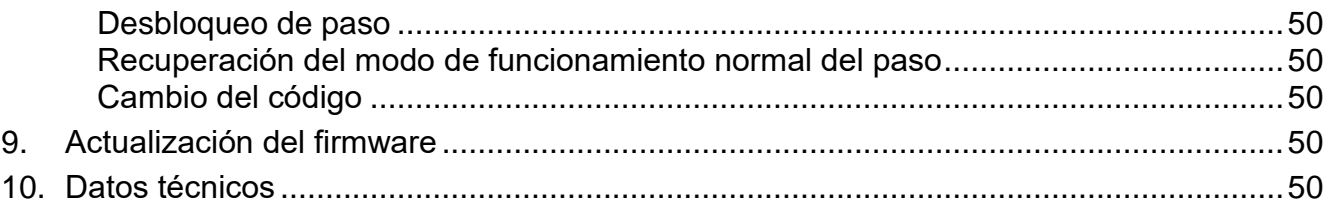

- El teclado CR-MF5 puede funcionar como:
- teclado de partición INT-SCR en el marco del sistema de alarma INTEGRA,
- teclado con lector de tarjetas de proximidad ACCO-SCR en el marco del sistema de control de acceso ACCO,
- teclado con lector de tarjetas de proximidad en el marco de los sistemas de otros fabricantes,
- módulo autónomo de control de paso.

Los ajustes requeridos para determinado modo de armado deben programarse por medio del programa CR SOFT antes de proceder al montaje. La excepción es el teclado que va a funcionar dentro del sistema ACCO NET y que debe conectarse al controlador ACCO-KP2 por medio del bus RS-485 (protocolo OSDP). El protocolo OSDP lo usan los controladores ACCO-KP2 con la versión del firmware 1.01 (o más actual). Todos los ajustes requeridos los programarás por medio del programa ACCO Soft (versión 1.9 o más actual).

# <span id="page-5-0"></span>**1. Propiedades**

- Identificación del usuario por medio del código y/o la tarjeta de proximidad MIFARE®.
- Teclado con la retroiluminación:
	- − 12 teclas para introducir el código,
	- − 1 teclado de función.
- Lector de tarjetas de proximidad MIFARE (13,56 MHz) incorporado:
	- Ultralight,
	- Classic,
	- DESFire (EV1 / EV2 / EV3).
- Compatibilidad con el protocolo OSDP (bus de comunicación RS-485).
- Interfaz de comunicación adicional:
	- INT-SCR (en caso del sistema INTEGRA),
	- ACCO-SCR (en caso del sistema ACCO),
	- Wiegand (en caso del sistema de otro fabricante).
- Programación por medio del programa CR SOFT.
- Indicadores LED.

 $\dot{i}$ 

- Salida de tipo OC (BELL) controlada por medio de la tecla de función.
- Salida de relé para controlar el cierre electromagnético, cierre magnético u otro dispositivo de activación del paso (modo de teclado INT-SCR o de módulo autónomo de control de paso).
- Entrada de control del estado de la puerta (modo de teclado INT-SCR o de módulo autónomo de control de paso).
- Entrada para el botón de apertura (modo de teclado INT-SCR o de módulo autónomo de control de paso).
- Sirena acústica incorporada.
- Protección antisabotaje contra la apertura de la caja y contra su arranque de la superficie de montaje.
- Posibilidad de montaje en los interiores o en los exteriores.

*El teclado es compatible con el protocolo OSDP en versión 2.2.*

*Para programar las tarjetas MIFARE® se requiere el programador SO-PRG.*

# <span id="page-6-0"></span>**2. Descripción**

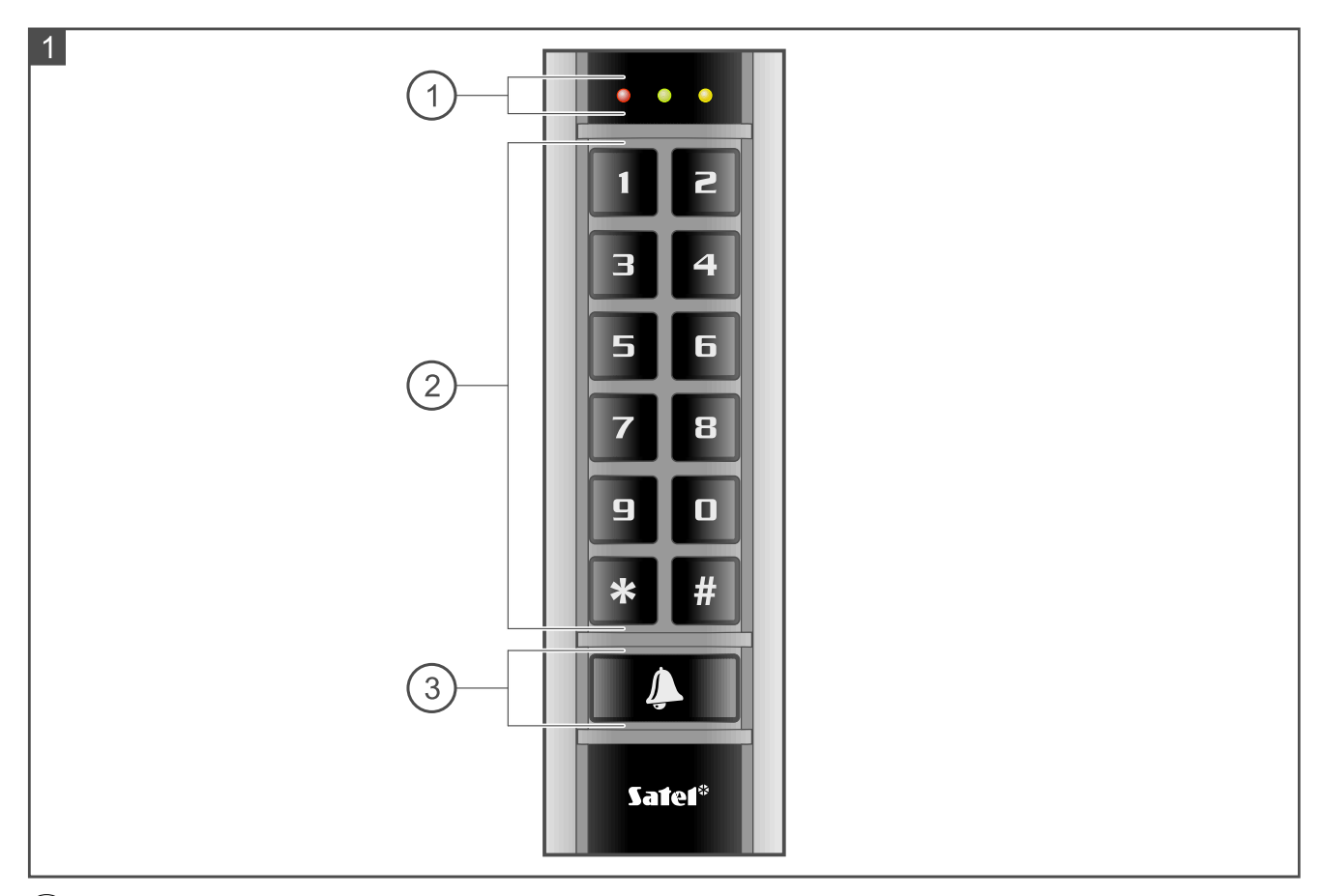

- $\left(1\right)$  indicadores LED.
- $\left( 2\right)$  teclas para introducir el código.
- $(3)$  tecla de función.

## <span id="page-6-1"></span>**2.1 Indicadores LED**

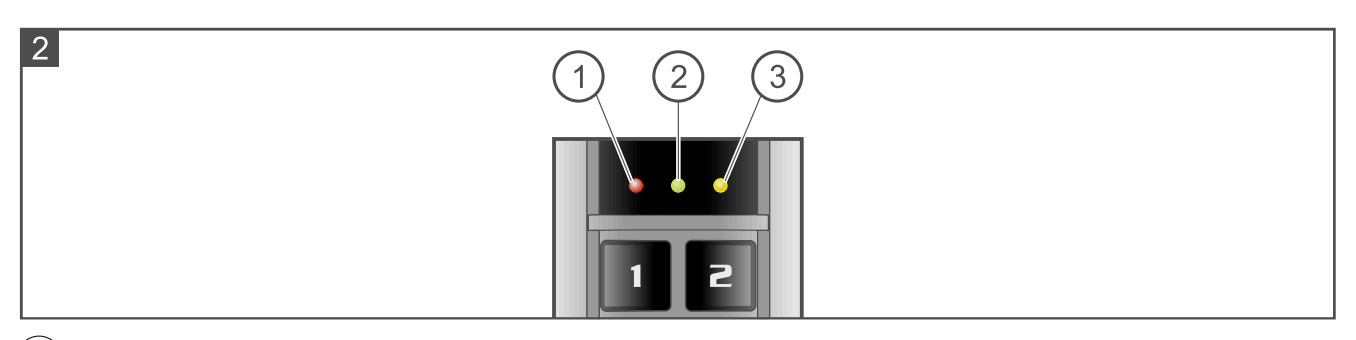

- $(1)$  diodo LED rojo.
- $\left( 2\right)$  diodo LED verde.
- $(3)$  diodo LED amarillo.

Las funciones de los indicadores LED dependen del modo de funcionamiento.

## <span id="page-6-2"></span>**2.2 Tecla de función**

La tecla de función controla directamente la salida BELL del teclado. La salida BELL es una salida de baja corriente de tipo OC. Al presionar la tecla la salida se pondrá a tierra.

## <span id="page-7-0"></span>**2.3 Terminales de tipo PUSH IN**

En el teclado están empleados los terminales de tipo PUSH IN. La forma de conectar el cable al terminal lo muestra la figura 3. La figura 4 muestra como desconectar el cable. Puedes usar el cable de 1,5 mm<sup>2</sup> de sección.

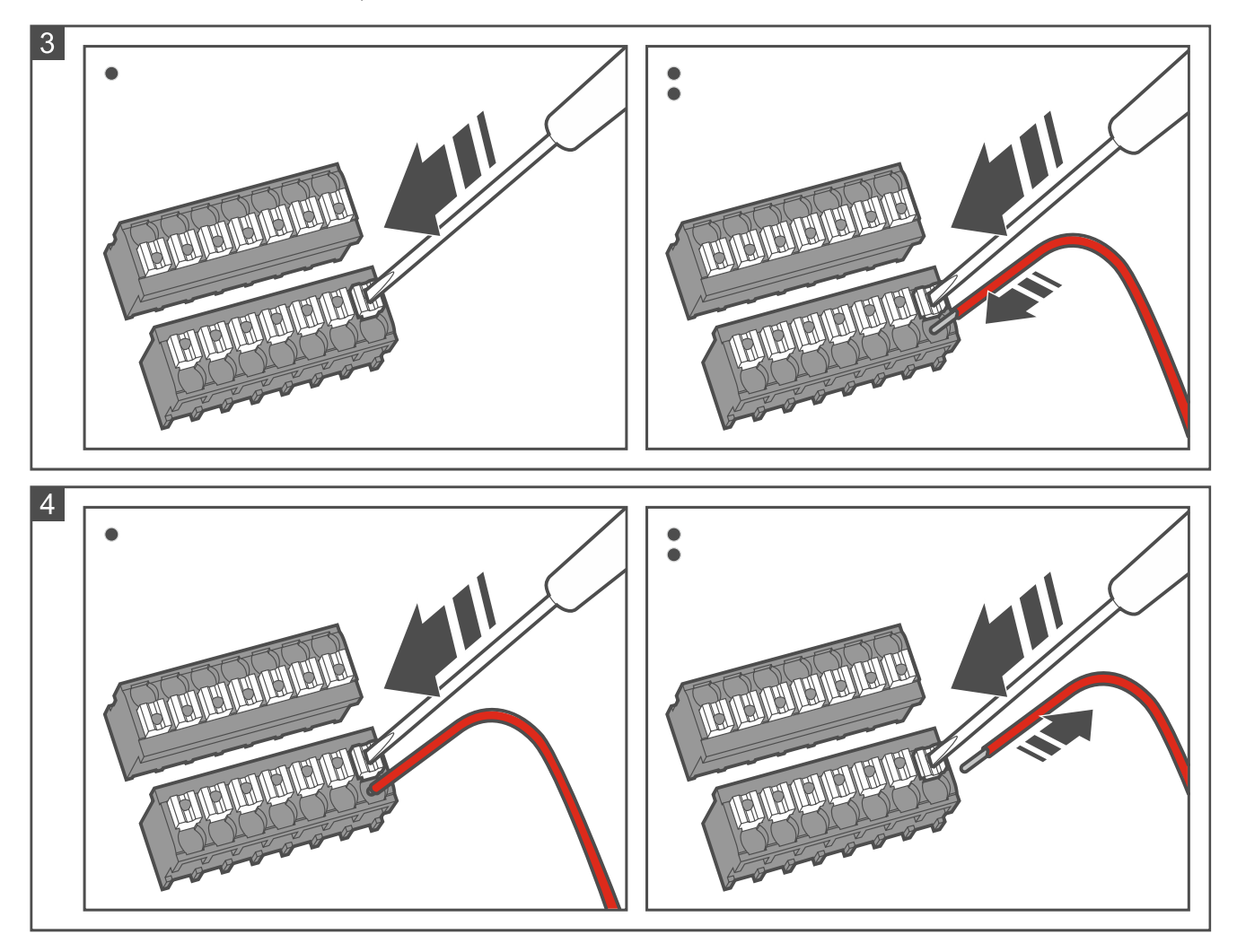

# <span id="page-7-1"></span>**3. Conexión del teclado al ordenador**

*Si planeas instalar el teclado en el sistema ACCO NET y usar el protocolo OSDP, puedes saltar este capítulo. El programa ACCO Soft en versión 1.9 (o más actual) permite programar todos los ajustes requeridos.*

Antes de empezar el montaje hay que programar los ajustes del teclado. Esto requiere que el teclado se conecte con el ordenador. Para conectar el teclado con el ordenador usa el convertidor USB / RS-485 (p. ej., ACCO-USB de SATEL). Sigue las indicaciones incluidas en la guía rápida del convertidor.

 $\boldsymbol{i}$ 

 $\mid i \mid$ 

*No conectes con el convertidor más que 24 dispositivos de control de acceso con el lector MIFARE (CR-MF5 y CR-MF-3). El programa CR SOFT no puede interactúar correctamente con más dispositivos.*

# <span id="page-8-0"></span>**4. Programa CR Soft**

 $\boldsymbol{i}$ 

*Si planeas instalar el teclado en el sistema ACCO NET y usar el protocolo OSDP, puedes saltar este capítulo. El programa ACCO Soft en versión 1.9 (o más actual) permite programar todos los ajustes requeridos.*

Además, el programa sirve para programar los ajustes de los dispositivos de control de acceso con el lector MIFARE (CR-MF5 y CR-MF-3) y para programar las tarjetas MIFARE (se requiere el programador SO-PRG). Puedes descargar el programa de la página www.satel.pl.

 $\boldsymbol{j}$ 

*El programa requiere el sistema operativo Windows 10 (o más actual).*

*Los ajustes mostrados en las capturas de pantalla en el manual sirven sólo de ejemplo.*

## <span id="page-8-1"></span>**4.1 Inicios del trabajo**

#### <span id="page-8-2"></span>**4.1.1 Ajuste de la contraseña del administrador**

Con la primera activación del programa aparecerá una ventana «AJUSTAR CONTRASEÑA». Hay que ajustar la contraseña del administrador. El administrador tiene acceso a todos los proyectos creados en el programa.

 $\boldsymbol{j}$ 

 $\boldsymbol{\eta}$ 

*Si no ajustas la contraseña, el programa mostrará la ventana «AJUSTAR CONTRASEÑA» con cada activación del programa. En consecuencia de la falta de la contraseña del administrador, los proyectos y las informaciones que los proyectos contienen no estarán protegidas contra el acceso de los terceros.*

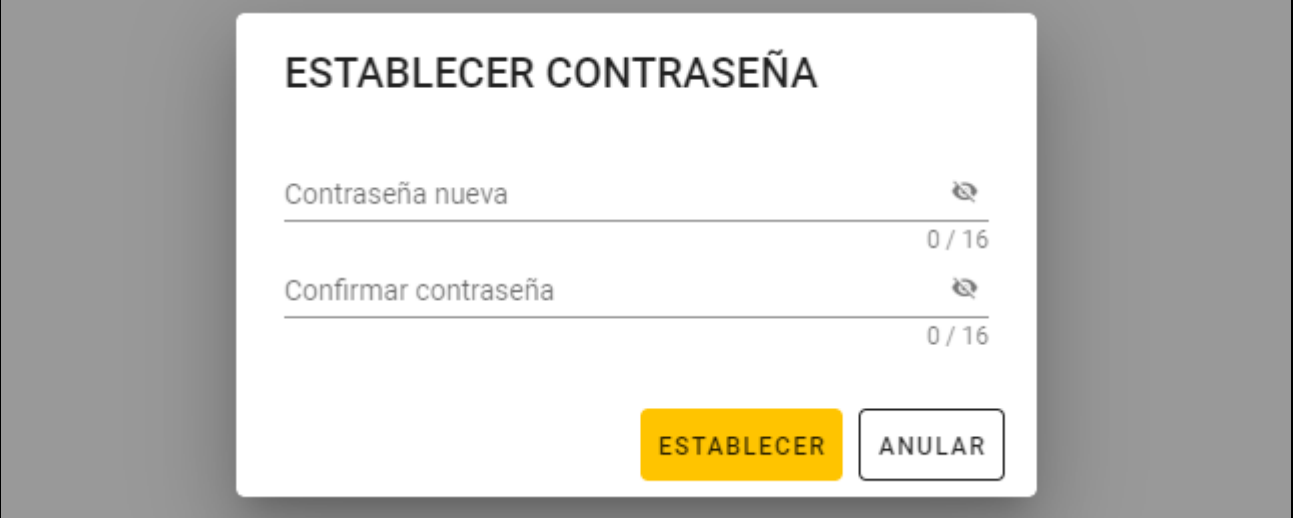

- 1. En el campo «Nueva contraseña» introduce la contraseña (de 1 a 16 cifras, letras o carácteres especiales).
- 2. En el campo «Confirmar contraseña» introduce la misma contraseña.
- 3. Presiona en «Ajustar». La ventana «AJUSTAR CONTRASEÑA» se cerrará. Aparecerá un comunicado confirmando el ajuste de la contraseña. Obtendrás el acceso a la ventana del programa (ver [«Ventana del programa con el listado de los proyectos»](#page-10-1) p. [9\)](#page-10-1).

*Con la siguiente activación del programa tendrás que introducir la contraseña para obtener el acceso a la ventana del programa.*

#### <span id="page-9-0"></span>**4.1.2 Cambio de la contraseña**

1. Haz un clic en **en la barra de menú. Aparecerá el menú.** 

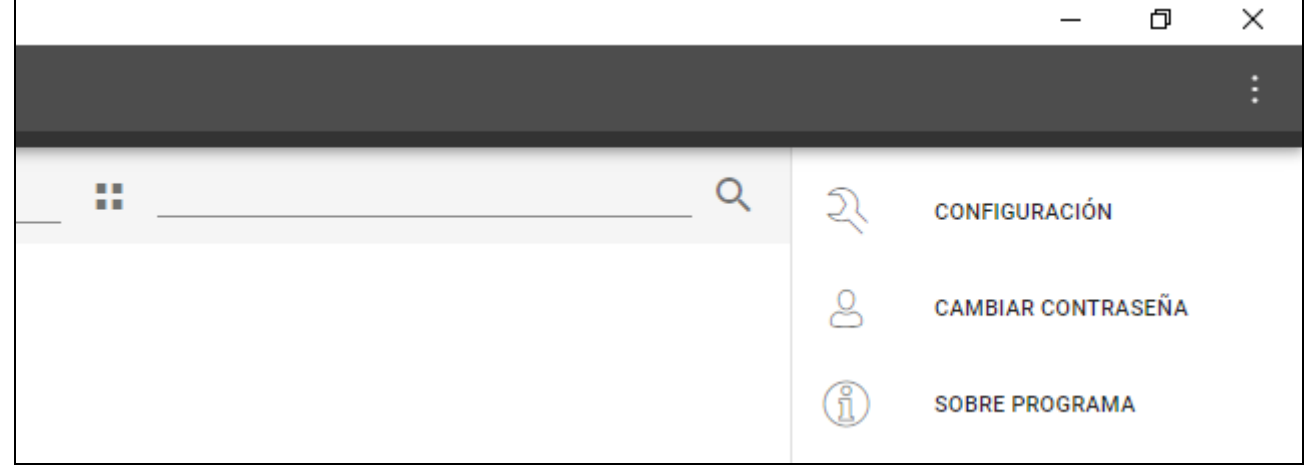

2. Haz un clic en «CAMBIAR CONTRASEÑA». Aparecerá la ventana «CAMBIAR CONTRASEÑA».

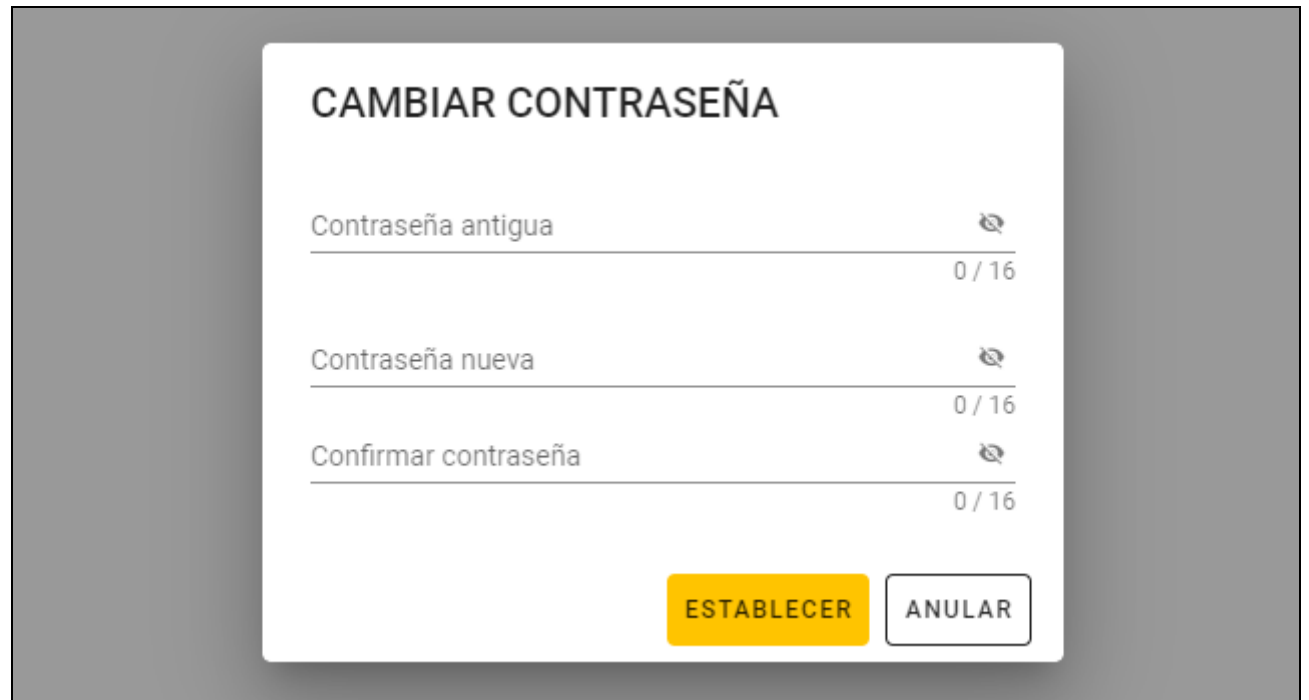

- 3. En la ventana «Antigua contraseña» introduce la contraseña actual.
- 4. En el campo «Nueva contraseña» introduce la contraseña nueva (de 1 a 16 cifras, letras o carácteres especiales).
- 5. En el campo «Confirmar contraseña» vuelve a introducir la contraseña nueva.
- 6. Presiona en «Ajustar». La ventana «CAMBIAR CONTRASEÑA» se cerrará. Aparecerá un comunicado confirmando el cambio de la contraseña.

#### <span id="page-9-1"></span>**4.1.3 Cambio del idioma del programa**

1. Haz un clic en **en la bara de menú.** Aparecerá el menú.

2. Haz un clic en «CONFIGURACIÓN». Aparecerá la ventana «Configuración».

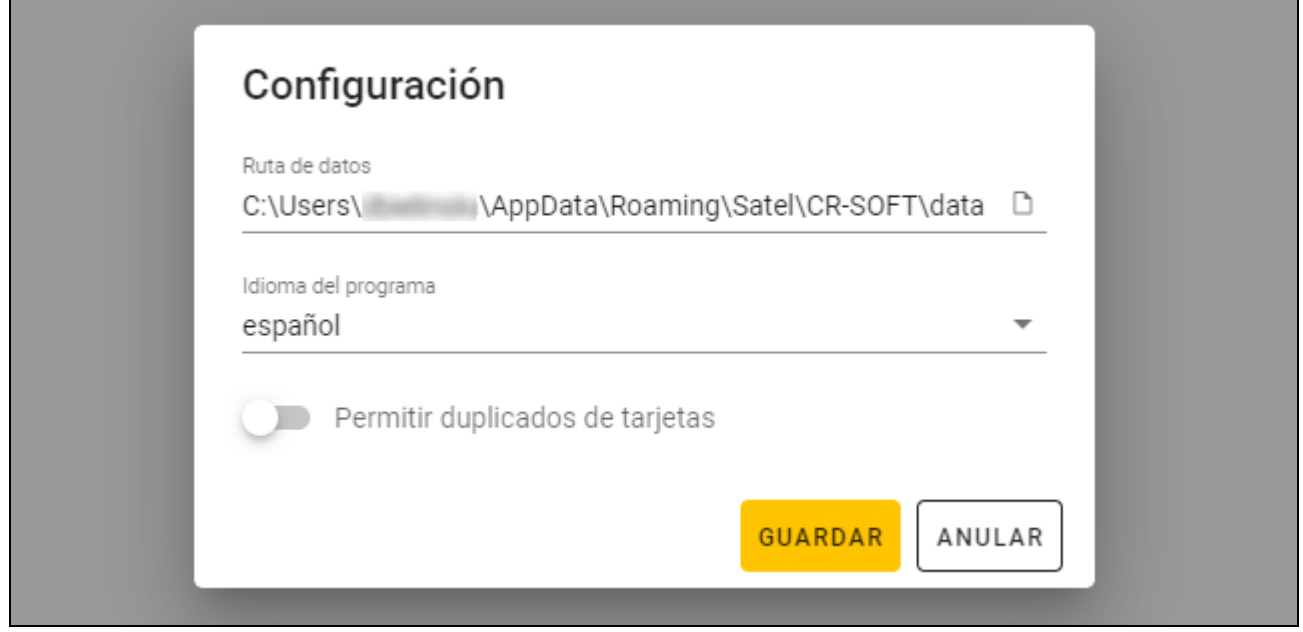

- 3. Haz un clic en «Idioma del programa». Aparecerá el listado de los idiomas.
- 4. Haz un clic en el idioma seleccionado.
- 5. Haz un clic en «GUARDAR». La ventana «CONFIGURACIÓN» se cerrará.

## <span id="page-10-0"></span>**4.2 Ventana del programa**

#### <span id="page-10-1"></span>**4.2.1 Ventana del programa con el listado de los proyectos**

Al iniciar la sesión, en la ventana del programa aparecerá el listado de proyectos.

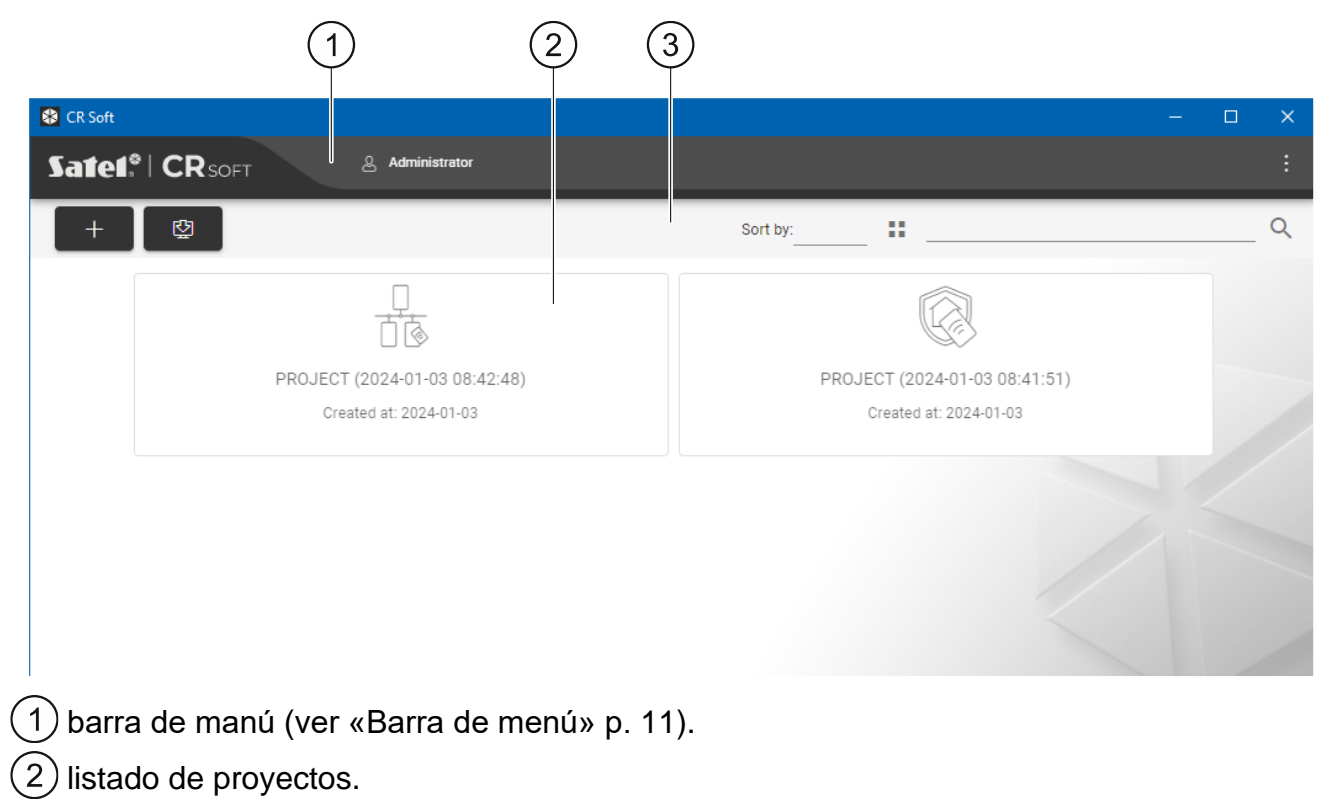

 $(3)$  barra de herramientas para el listado de proyectos.

## <span id="page-11-0"></span>**Listado de proyectos**

En el listado aparecerán los proyectos a los cuales tendrás acceso. Haz un clic en proyecto para abrirlo.

### <span id="page-11-1"></span>**Barra de herramientas para el listado de proyectos**

En la barra de herramientas aparecerán los botones y las funciones referentes a los proyectos.

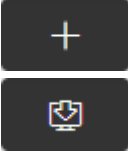

這

: haz un clic para crear proyecto (ver: [«Creación del proyecto»](#page-14-3) p. [13\)](#page-14-3).

: haz un clic para importar proyecto (ver: [«Importación del proyecto»](#page-15-0) p. [14\)](#page-15-0).

**Filtrar según**: puedes seleccionar la manera de filtrar los proyectos en el listado (según nombre o según fecha de creación).

H, : haz un clic para cambiar el modo de mostrar el listado de proyectos por un cuadro.

: haz un clic para cambiar el modo de mostrar el listado de proyectos por un mosaico.

**Filtro**: introduce la secuencia de carácteres y haz un clic en **qualitat en para abrir los proyectos que** contienen la secuencia de carácteres en el nombre o en otros ajustes de la pestaña «PROYECTO».

### <span id="page-11-2"></span>**4.2.2 Ventana del programa al abrir el proyecto**

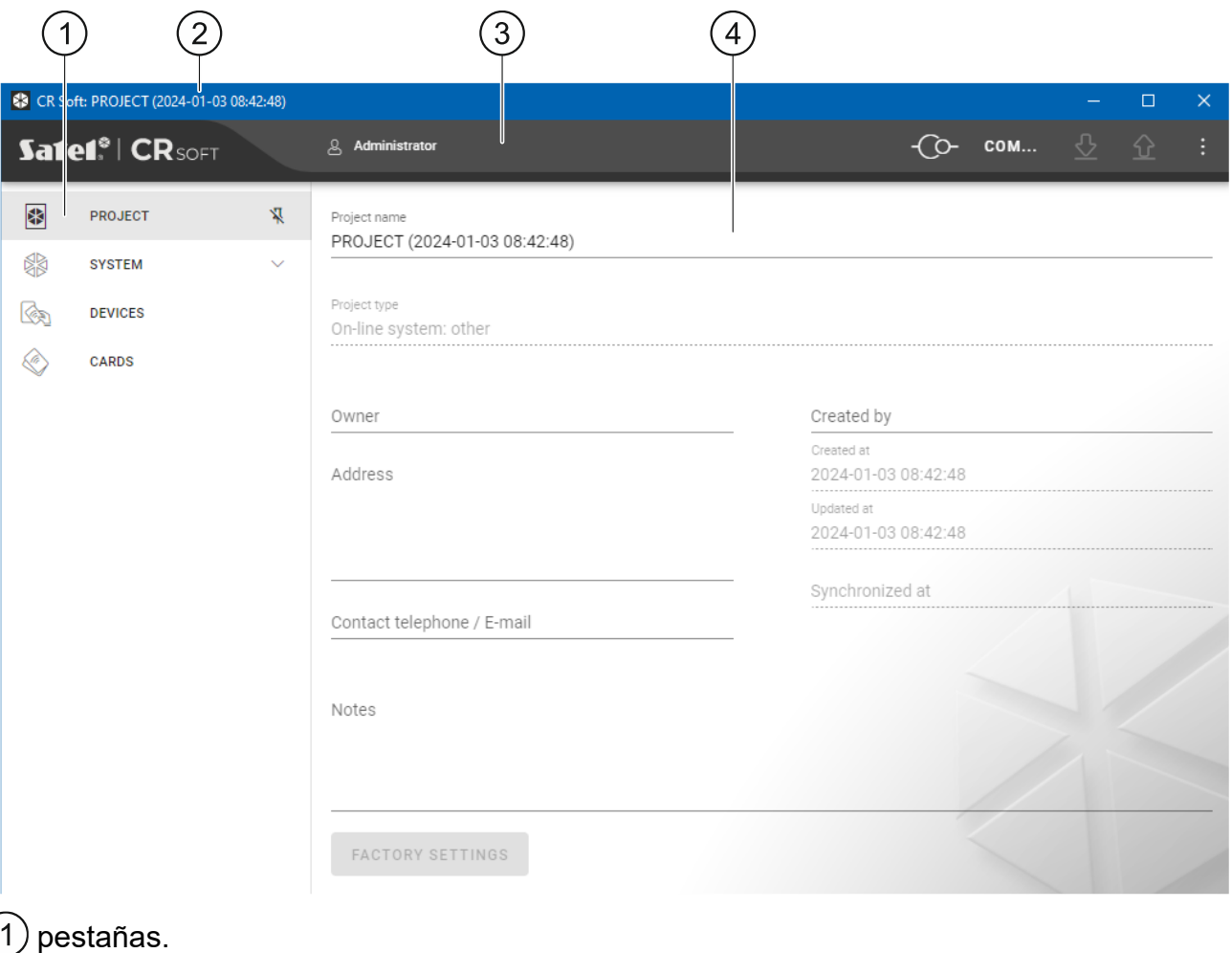

barra de título.

 $\left( \,3\,\right)$ barra de manú (ver [«Barra de menú»](#page-12-2) p. [11\)](#page-12-2).

 $\left(\,4\,\right)$ ajustes disponibles en la pestaña.

#### <span id="page-12-0"></span>**Pestañas**

Haz un clic en la pestaña para mostrar los ajustes disponibles en la pestaña.

**PROYECTO:** las informaciones sobre el proyecto.

**SISTEMA:** los ajustes de sistema:

**INTERFACES**: los ajustes de las interfaces de comunicación.

**AJUSTES DE TOKENS:** los ajustes de las tarjetas MIFARE.

**DISPOSITIVOS:** el listado de dispositivos de control de acceso y sus ajustes.

**TARJETAS**: el listado de las tarjetas MIFARE en el proyecto.

**USUARIOS:** el listado de usuarios en el proyecto y sus ajustes. La pestaña disponible sólo en el proyecto de tipo *Sistema autónomo*.

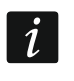

*Al establecer la conexión con el programador estarán disponibles sólo las pestañas «PROYECTO», «AJUSTES DE TOKENS» y «USUARIOS».*

: haz un clic para activar la auto ocultación de las descripciones de las pestañas.

 $\frac{\pi}{4}$ : haz un clic para desactivar la ocultación automática de las descripciones de las pestañas.

#### <span id="page-12-1"></span>**Barra de título**

En la barra de título aparece el nombre del proyecto abierto.

#### <span id="page-12-2"></span>**4.2.3 Barra de menú**

En la barra de menú aparecerán los botones y las informaciones. El aspecto de la barra de menú depende del tamaño de la ventana del programa, del contenido que se muestra en la ventana del programa etc.

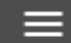

: haz un clic para mostrar las pestañas. El botón aparece si a causa del tamaño de la ventana las pestañas no se muestran.

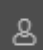

: haz un clic para cerrar la sesión. Al lado del botón aparecerá el nombre del usuario que ha iniciado la sesión.

: haz un clic para establecer la conexión con los dispositivos de control de acceso / programador. El botón aparece si está abierto el proyecto y el programa no está conectado con los dispositivos de control de acceso / programador.

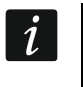

*Si no has seleccionado antes el puerto COM para la comunicación, al hacer un clic aparecerá una ventana «Conexión».*

: haz un clic para finalizar la conexión con los dispositivos de control de acceso / programador. El botón aparece si está abierto el proyecto y el programa está conectado con los dispositivos de control de acceso / programador. A la izquierda del botón aparecerá la información si el programa está conectado con los dispositivos de control de acceso o con el programador.

#### COM...

: haz un clic para seleccionar el puerto COM para la conexión con los dispositivos de control de acceso / programador. Al seleccionar el puerto COM en vez de tres puntos

aparecerá el número del puerto. El puerto COM lo puedes seleccionar también en la ventana «Conexión». El botón aparece si está abierto el proyecto.

: haz un clic para leer los datos de los dispositivos de control de acceso. El botón aparece si está abierto el proyecto y el programa está conectado con los dispositivos de control de acceso.

슈 : haz un clic para guardar los datos en los dispositivos de control de acceso o programador. El botón aparece si está abierto el proyecto y el programa está conectado con los dispositivos de control de acceso/programador.

: haz un clic para ver el menú.

#### <span id="page-13-0"></span>**4.2.4 Menú**

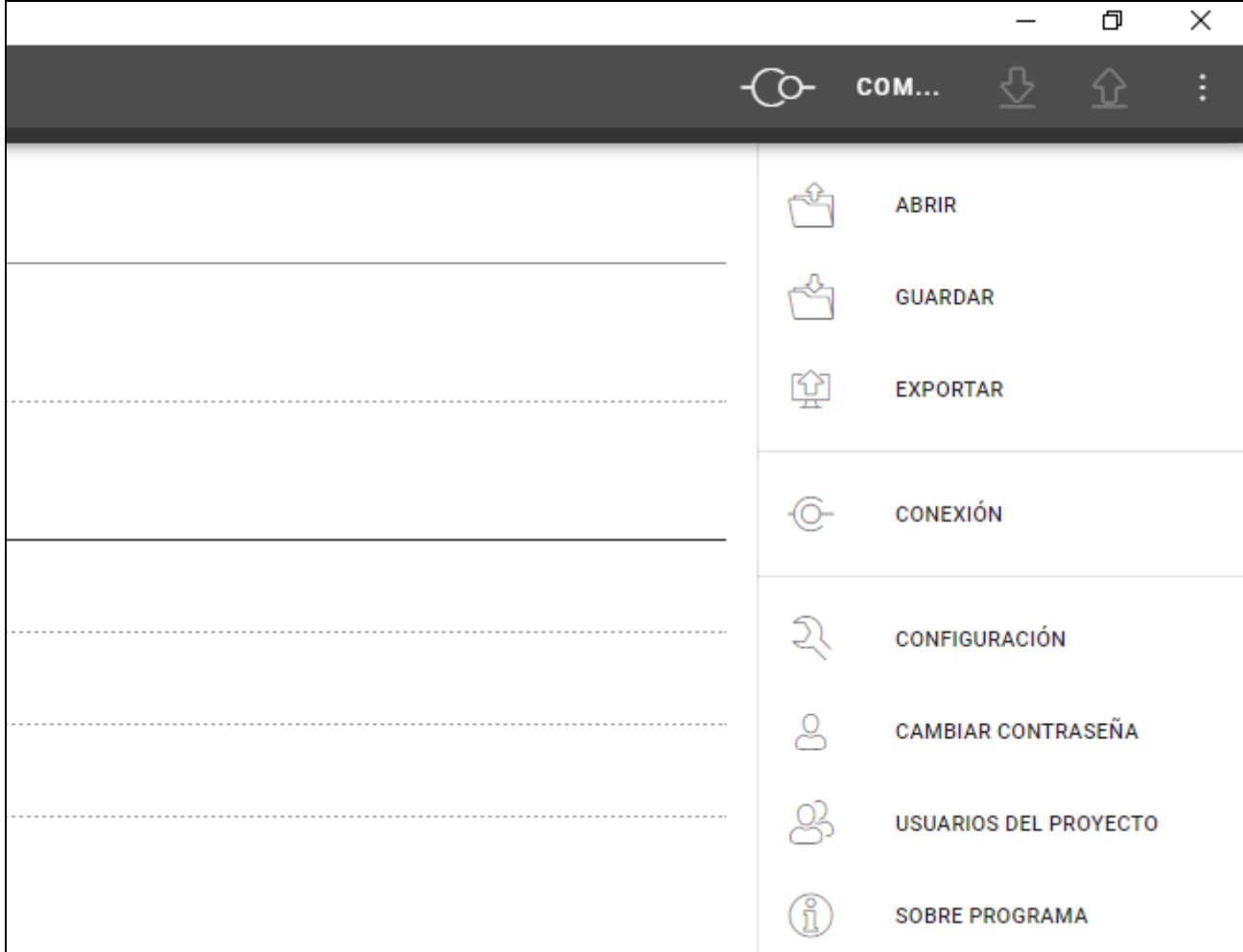

En el menú están disponibles los siguientes comandos:

**ABRIR:** haz un clic para cerrar el proyecto y volver al listado de los proyectos.

- **GUARDAR:** haz un clic para guardar cambios en el proyecto (ver «Guardado [de cambios en](#page-30-1)  [el proyecto»](#page-30-1) p. [29\)](#page-30-1).
- **EXPORTAR:** haz un clic para exportar el proyecto (ver: [«Exportación del proyecto»](#page-30-2) p. [29\)](#page-30-2).

**CONEXIÓN:** haz un clic para abrir la ventana «Conexión».

**CONFIGURACIÓN:** haz un clic para abrir la ventana «Configuración».

**CAMBIAR CONTRASEÑA:** haz un clic para cambiar la contraseña (patrz [«Cambio de la](#page-9-0)  [contraseña»](#page-9-0) p. [8\)](#page-9-0).

**USUARIOS DEL PROYECTO:** haz un clic para abrir la ventana «USUARIOS DEL PROYECTO».

**SOBRE PROGRAMA**: haz un clic para abrir la ventana con la información sobre el programa.

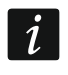

*Si aparece el listado de proyectos, en el menú están disponibles sólo los comandos «CONFIGURACIÓN», «CAMBIAR CONTRASEÑA» y «SOBRE PROGRAMA».*

#### <span id="page-14-0"></span>**4.2.5 Ventana de mensajes**

La ventana de mensajes aparece abajo de la ventana del programa. Le informa al usuario sobre las operaciones relizadas por el programa.

: haz un clic para pasar a los ajustes de la ventana de mensajes.

haz un clic para cerrar la ventana de mensajes.

#### <span id="page-14-1"></span>**Ajustes de la ventana de mensajes**

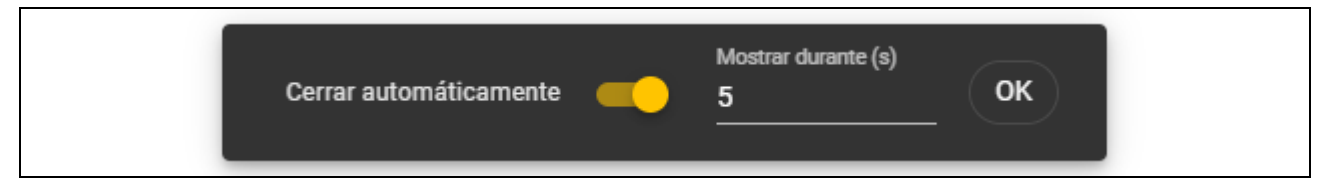

**Cerrar automáticamente:** si la opción está activada, la ventana de mensajes se cierra automáticamente.

**Tiempo de presentación (s):** el tiempo al cabo del cual la ventana de mensajes se cierra si la opción *Cerrar automáticamente* está activada.

**OK:** haz un clic para cerrar la ventana de los ajustes de los mensajes.

### <span id="page-14-2"></span>**4.3 Uso del programa**

#### <span id="page-14-3"></span>**4.3.1 Creación del proyecto**

La función está disponible al aparecer el listado de proyectos.

- 1. Haz un clic en **1999**. Aparecerá el menú con los tipos de los proyectos disponibles:
	- **Sistema on-line:** el sistema en el cual el dispositivo de control de acceso está conectado con otro dispositivo (p.ej., con el controlador o la central) que decide de conceder o no el acceso. Puedes seleccionar:
		- **INTEGRA/ACCO:** los dispositivos de control de acceso y las tarjetas se usarán sólo en el sistema de la empresa SATEL, es decir, en el sistema de alarma INTEGRA o sistema de control de acceso ACCO.
		- **Otro:** los dispositivos de control de acceso y las tarjetas se usarán en el sistema de otro fabricante.
	- **Sistema autónomo**: el sistema en el cual el dispositivo de control de acceso decide sólo de conceder o no el acceso a determinado paso (funciona como módulo autónomo de control de paso).

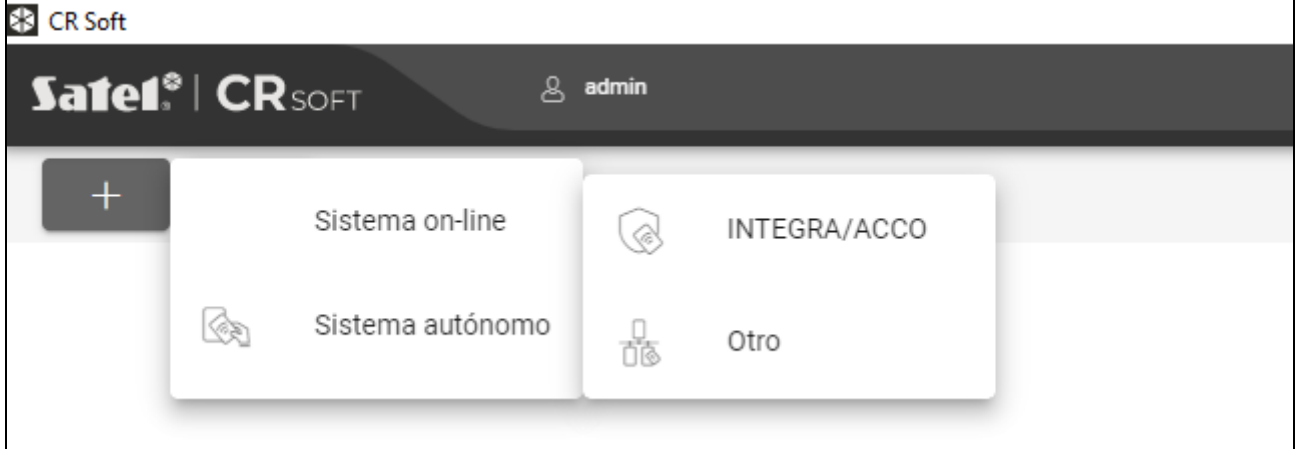

2. Haz un clic en el tipo del proyecto que deseas crear. Aparecerá la ventana «Introducir clave principal del proyecto (OSDP)».

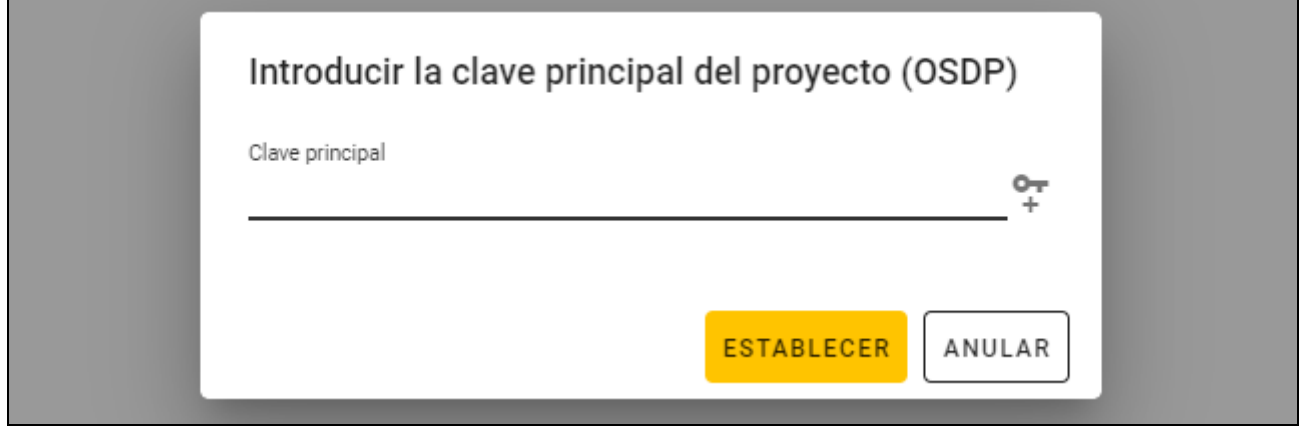

3. Introduce la clave principal (32 carácteres hexadecimales) o haz un clic en + para generar una clave principal aleatoria.

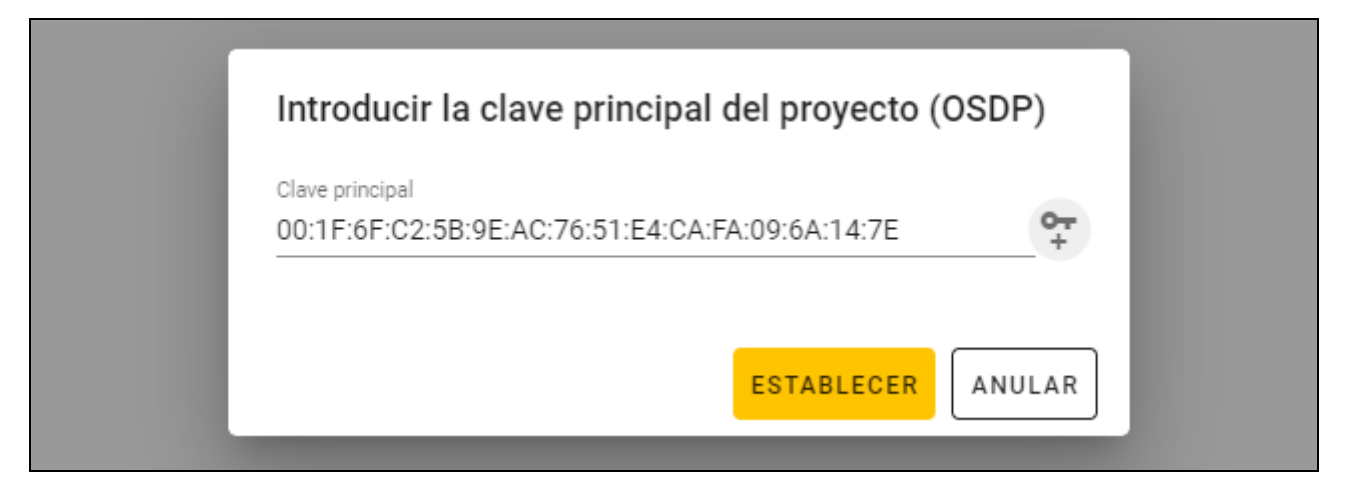

4. Presiona en «AJUSTAR». La ventana «Introducir clave principal del proyecto (OSDP)» se cerrará. Aparecerá la pestaña «PROYECTO» del proyecto nuevamente creado.

#### <span id="page-15-0"></span>**4.3.2 Importación del proyecto**

La función está disponible al aparecer el listado de proyectos.

- 1. Haz un clic en  $\mathbb{Q}$  . Aparecerá la ventana «Importar proyecto».
- 2. En el campo «Ruta» introduce la ruta de acceso al archivo o haz un clic en  $\Box$  para indicar la ubicación del archivo en la ventana de sistema.
- 3. En el campo «Contraseña» introduce la contraseña de protección del archivo importado.
- 4. Presiona en «IMPORTAR». El proyecto importado aparecerá en el listado de los proyectos.

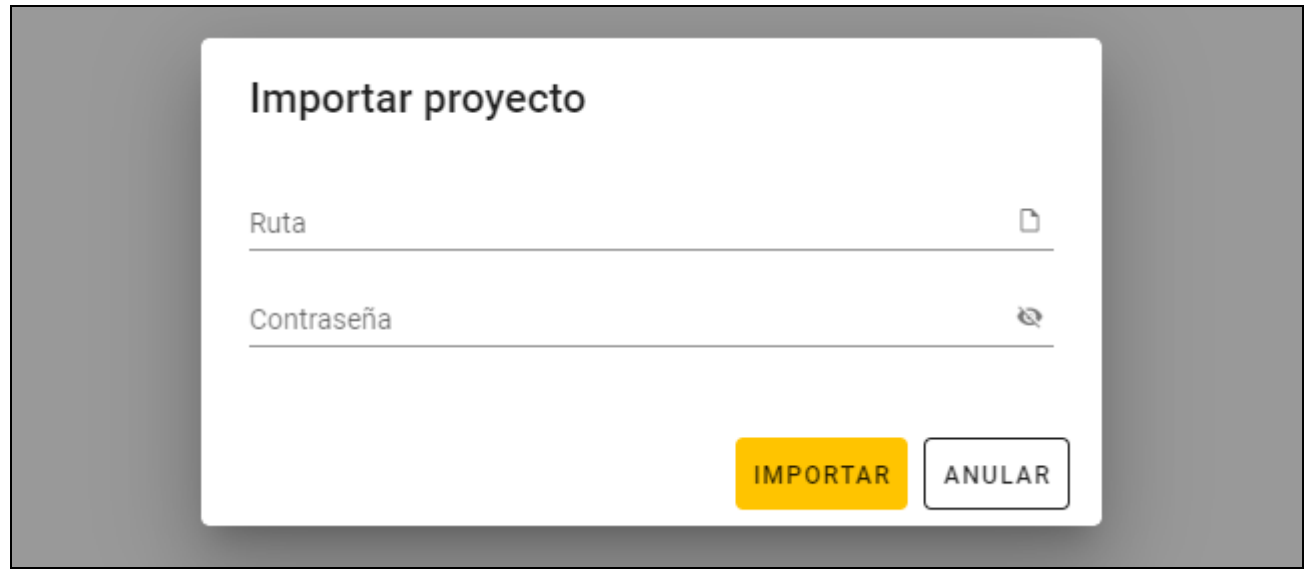

#### <span id="page-16-0"></span>**4.3.3 Eliminación del proyecto**

La función está disponible al aparecer el listado de proyectos.

- 1. Mueve el ratón sobre el proyecto. Aparecerá el botón  $\blacksquare$ .
- 2. Haz un clic en  $\overline{m}$ . Aparecerá la ventana de confirmación de eliminación.
- 3. Presiona en «OK». Aparecerá el mensaje sobre la eliminación del proyecto.

#### <span id="page-16-1"></span>**4.3.4 Conexión con los dispositivos de control de acceso**

La función está disponible al abrir el proyecto.

- 1. Haz un clic en **en la barra de menú.** Aparecerá el menú.
- 2. Haz un clic en "CONEXIÓN". Aparecerá la ventana «Conexión».
- 3. Haz un clic en el puerto COM asignado al convertidor con el cual están conectados los dispositivos de control de acceso, con los cuales el progarama debe conectarse.
- 4. Si con el convertidor están conectados los dispositivos con ajustes de fábrica, haz un clic en «IDENTIFICAR». El programa asignará a los dispositivos las direcciones OSDP individuales.
- $\boldsymbol{i}$
- *La dirección OSDP de los dispositivos con ajustes de fábrica es 0.*

La función de identificación asigna las direcciones OSDP exclusivamente *a los dispositivos con la dirección 0. Si varios dispositivos tienen la misma dirección OSDP, pero diferente a 0, no deben conectarse con el convertidor al mismo tiempo. Conéctalos por separado y asigna direcciones individuales.*

*Si varios dispositivos tienen la misma dirección OSDP, es imposible establecer conexión con los dispositivos.*

5. Haz un clic en «CONECTAR». El programa se conectará con los dispositivos. Si son dispositivos nuevos (no están en el proyecto) se agregarán al proyecto (pestaña «DISPOSITIVOS»).

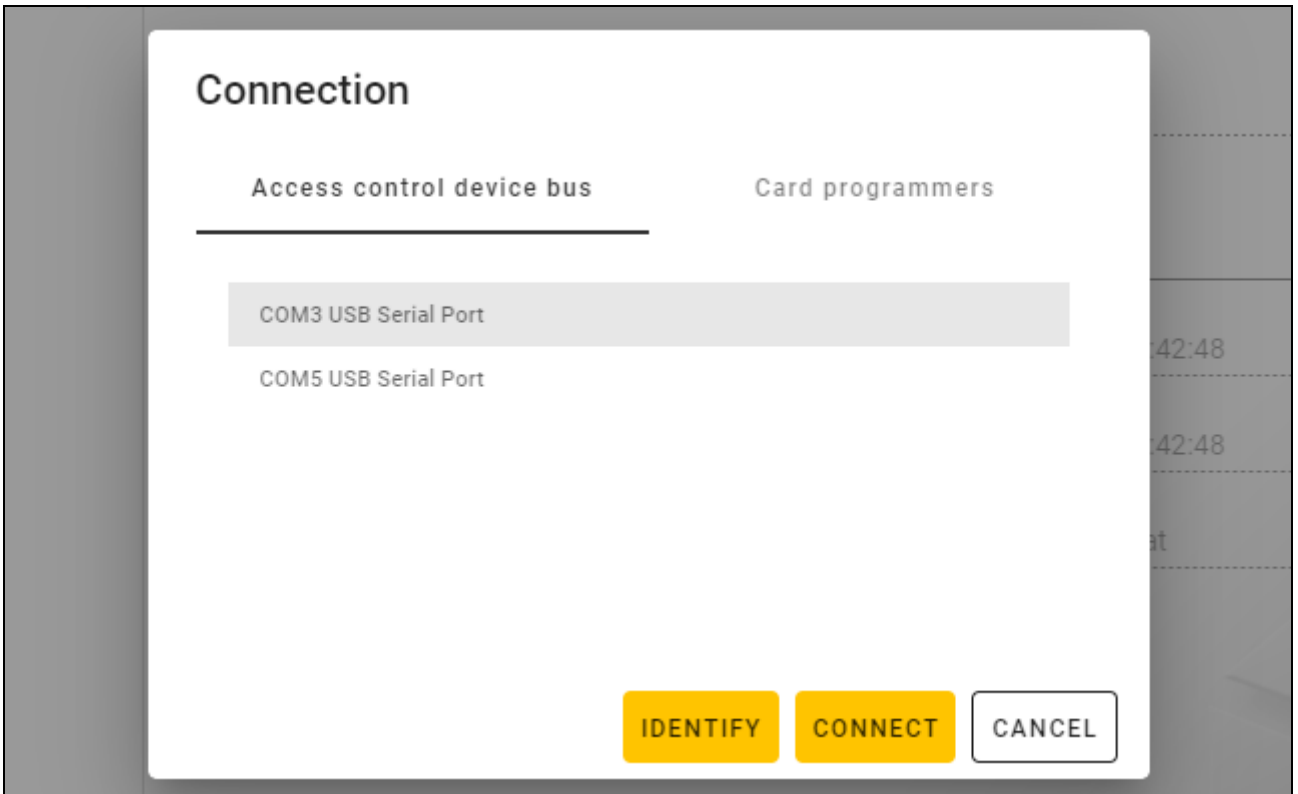

#### <span id="page-17-0"></span>**4.3.5 Programación de ajustes de interfaz**

La función está disponible al abrir el proyecto.

- 1. Haz un clic en la pestaña «INTERFACES».
- 2. Programa los ajustes de interfaces de comunicación que van a usar los dispositivos de control de acceso.
- 3. Haz un clic en  $\mathbb{R}^{\mathbb{Z}}$  en la barra de menú para guardar los ajustes de interfaces para los dispositivos.

### <span id="page-17-1"></span>**Ajustes de interfaces**

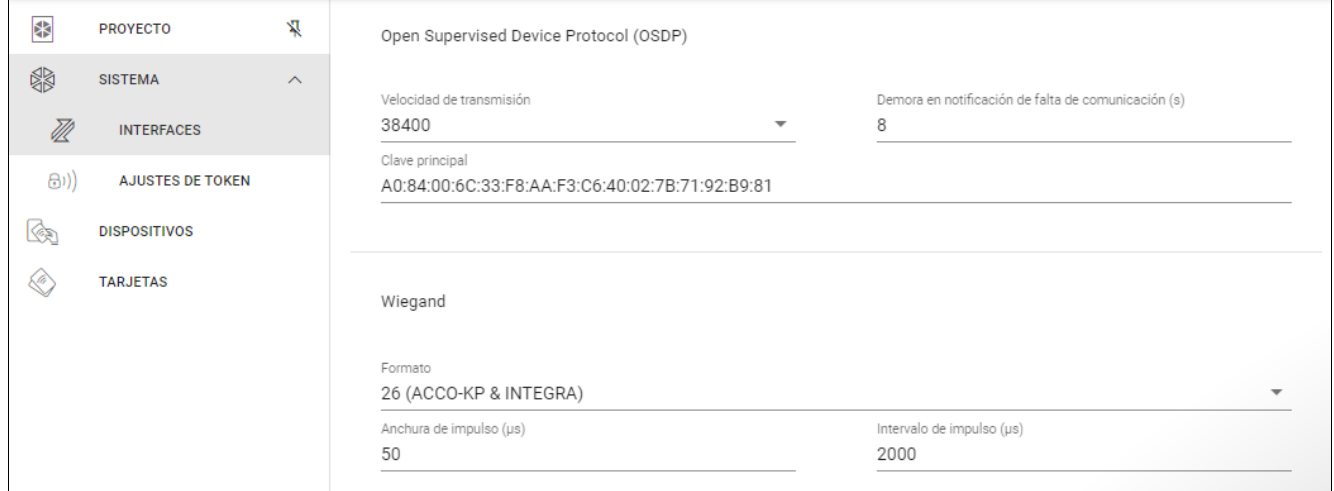

## *Open Supervised Device Protocol (OSDP)*

El protocolo empleado para la comunicación por el bus RS-485. El bus sirve para conectar con el ordenador los dispositivos de control de acceso con el lector MIFARE. Además, puede usarse para la conexión en el sistema ACCO NET o en los sistemas de otros fabricantes. La comunicación es bidireccional y encriptada.

**Velocidad de transmisión:** la velocidad de transmisión OSDP usada por los dispositivos en el sistema. Por defecto: 38400.

- **Demora en notificación de falta de comunicación** (s): el tiempo al cabo del cual los diodos LED empezarán a señalar la falta de comunicación. Por defecto: 8 s.
- **Clave principal:** la clave usada para encriptar la comunicación. Se ajusta en el momento de crear el proyecto pero lo puedes cambiar. Puedes introducir 32 caracteres hexadecimales (16 bytes).

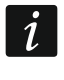

*Para cada uno de los proyectos la clave debe ser individual (distinta para cada uno de los proyectos).*

#### *Wiegand*

Una interfaz adicional. Lo puede usar el teclado para la comunicación en el marco de los sistemas de otros fabricantes. La comunicación es unidireccional, no encriptada.

- **Formato:** el formato de transmisión Wiegand usado por los dispositivos. Ver [«Formatos de](#page-18-0)  [transmisión Wiegand soportados»](#page-18-0).
- **Anchura de impulso (µs):** el tiempo de duración del impulso corresponde a 1 byte. Por defecto: 50 µs.
- **Intervalo de impulso (µs):** la duración de la pausa entre dos impulsos. Por defecto: 2000 µs.

#### <span id="page-18-0"></span>Formatos de transmisión Wiegand soportados

- **26 (ACCO-KP & INTEGRA):** byte de paridad + 24 bytes de datos + byte de paridad impar; orden de envío de bytes: de MSB a LSB.
- **32 MSB (ACCO-KP):** 32 bytes de datos (sin control de paridad); orden de envío de bytes: de MSB a LSB.
- **32 LSB:** 32 bytes de datos (sin control de paridad); orden de envío de bytes: de LSB a MSB.
- **33:** byte de paridad + 31 bytes de datos + byte de paridad impar; orden de envío de bytes: de MSB a LSB.
- **34 (ACCO-KP & INTEGRA):** byte de paridad + 32 bytes de datos + byte de paridad impar; orden de envío de bytes: de MSB a LSB.
- **35:** byte de paridad + 33 bytes de datos + byte de paridad impar; orden de envío de bytes: de MSB a LSB.
- **36 (ACCO-KP):** byte de paridad + 34 bytes de datos + byte de paridad impar; orden de envío de bytes: de MSB a LSB.
- **36 XOR:** 32 bytes de datos + 4 bytes de control de paridad (XOR).
- **37:** byte de paridad + 35 bytes de datos + byte de paridad impar; orden de envío de bytes: de MSB a LSB.
- **40 (ACCO-KP):** 40 bytes de datos (sin control de paridad); orden de envío de bytes: de MSB a LSB.
- **42 (ACCO-KP & INTEGRA):** byte de paridad + 40 bytes de datos + byte de paridad impar; orden de envío de bytes: de MSB a LSB.
- **44 XOR:** 40 bytes de datos + 4 bytes de control de paridad (XOR).
- **56 MSB:** 56 bytes de datos (sin control de paridad); orden de envío de bytes: de MSB a LSB.
- **56 LSB (ACCO-KP & INTEGRA):** 56 bytes de datos (sin control de paridad); orden de envío de bytes: de LSB a MSB.
- **58:** byte de paridad + 56 bytes de datos + byte de paridad impar; orden de envío de bytes: de MSB a LSB.
- **64:** 64 bytes de datos (sin control de paridad); orden de envío de bytes: de MSB a LSB.

**66:** byte de paridad + 64 bytes de datos + byte de paridad impar; orden de envío de bytes: de MSB a LSB.

**Propio**: puedes programar tus propios ajustes de formato de transmisión.

## <span id="page-19-0"></span>**4.3.6 Programación de los ajustes de tarjetas**

La función está disponible al abrir el proyecto.

- 4. Haz un clic en la pestaña «AJUSTES DE TOKENS».
- 5. Programa los ajustes de los tokens.
- los dispositivos.

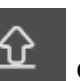

6. Haz un clic en  $\mathbb{R}^{\mathbb{Z}}$  en la barra de menú para guardar los ajustes de las tarjetas para

## <span id="page-19-1"></span>**Ajustes de los tokens para el sistema on-line INTEGRA/ACCO**

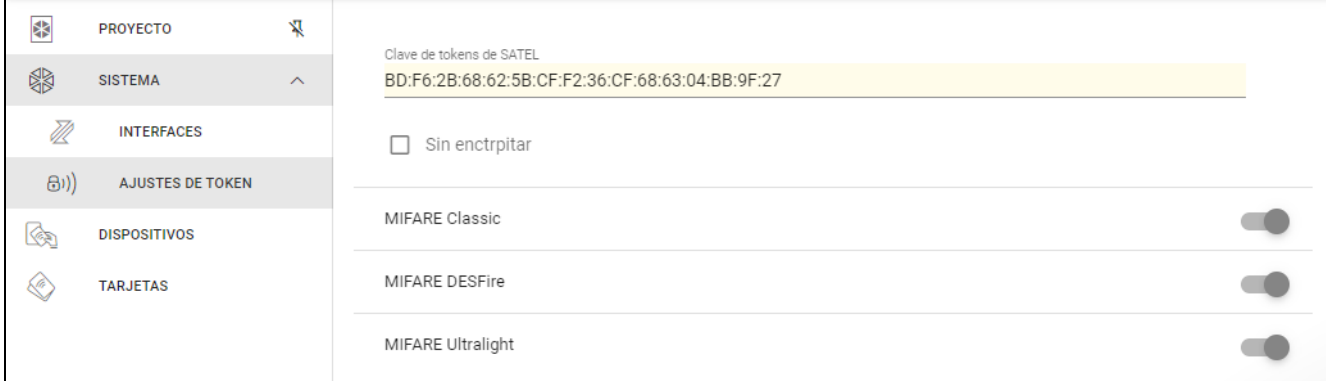

**Clave de tokens de SATEL**: la clave de acceso al número de la tarjeta para todos los tipos de las tarjetas. Al crear el proyecto será igual que la *Clave principal*. Puedes cambiarlo.

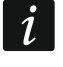

*Para cada uno de los proyectos la clave debe ser individual (distinta para cada uno de los proyectos).*

**Sin encriptar**: si la opción está activada, el número de la tarjeta usado es el número de serie por defecto de la tarjeta (CSN). Las tarjetas no tienen que programarse.

*La longitud del número de tarjeta en el sistema INTEGRA/ACCO es de 5 bytes.*

*Para las tarjetas de tipo MIFARE Classic se usan sólo los 6 bytes más jóvenes de la clave.*

Si activas la opción Sin encriptar, *la* Clave de los tokens de SATEL *se borrará.*

*Programa los mismos ajustes en el sistema de alarma INTEGRA/ en el sistema de control de acceso ACCO.*

### <span id="page-19-2"></span>**Ajustes de los tokens para otro sistema on-line o sistema autónomo**

**Longitud del número de tarjeta**: el número de bytes del número de tarjeta usado. Puedes introducir el número de 5 a 8.

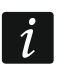

*Los ajustes para los respectivos tipos de las tarjetas están disponibles si está activado el soporte de este tipo de tarjetas.*

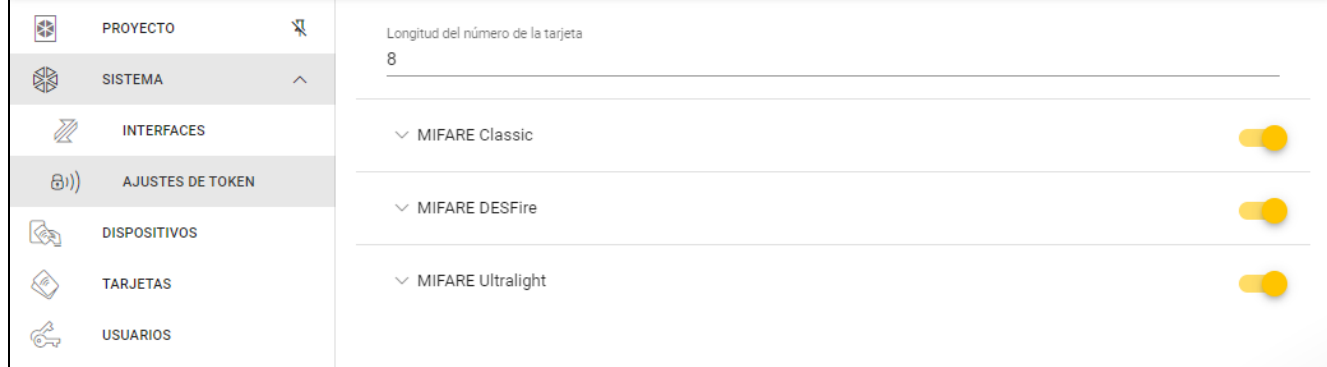

#### *MIFARE Classic*

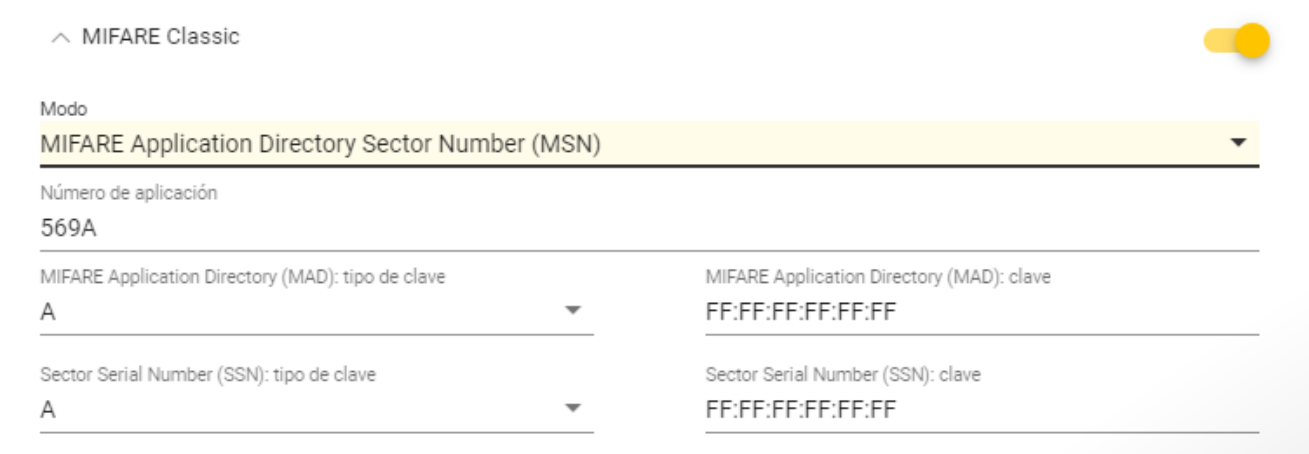

**Modo**: el modo de funcionamiento de la tarjeta:

- **Chip Serial Number (CSN)**: el número de la tarjeta es el número de serie por defecto de la tarjeta (CSN). Las tarjetas no tienen que programarse. Para este modo no está disponible ningún ajuste adicional.
- **Sector Serial Number (SSN):** el número de la tarjeta puede programarse y guardarse en la memoria indicada de la tarjeta.
- **MIFARE Application Directory Serial Number (MSN):** el número de la tarjeta puede programarse y guardarse en la memoria de la tarjeta identificada según el *Número de aplicación* (AID).
- **Número de sector:** el número del sector de datos en el cual se guarda el número de la tarjeta. Puedes introducir el número de 0 a 16. Es el parámetro para el modo *Sector Serial Number (SSN)*.
- **Bloque:** el número del bloque en el sector en el cual se guarda el número de la tarjeta. Puedes introducir el número de 0 a 2. Es el parámetro para el modo *Sector Serial Number (SSN)*.
- **Desplazamiento:** la posición de primer byte del número de la tarjeta en el bloque. Puedes introducir el número de 0 a 15. Es el parámetro para el modo *Sector Serial Number (SSN)*.
- **Número de aplicación:** el identificador de la aplicación que indica el sector con el número de la tarjeta (AID). Puedes introducir 4 carácteres hexadecimales (2 bytes). Es el parámetro para el modo *MIFARE Application Directory Serial Number (MSN)*.
- **MIFARE Application Directory (MAD): tipo de clave:** el tipo de la clave de acceso al sector con el número de aplicación. Puedes seleccionar A o B. Es el parámetro para el modo *MIFARE Application Directory Serial Number (MSN)*.
- **MIFARE Application Directory (MAD): clave:** el clave de acceso al sector con el número de aplicación. Puedes introducir 12 carácteres hexadecimales (6 bytes). Es el parámetro para el modo *MIFARE Application Directory Serial Number (MSN)*.

 $\boldsymbol{i}$ 

*Para cada uno de los proyectos la clave debe ser individual (distinta para cada uno de los proyectos).*

Sector Serial Number (SSN): tipo de clave: el tipo de la clave de acceso al sector con el número de tarjeta. Puedes seleccionar A o B.

**Sector Serial Number (SSN): clave:** la clave de acceso al sector con el número de tarjeta. Puedes introducir 12 carácteres hexadecimales (6 bytes).

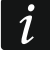

*Para cada uno de los proyectos la clave debe ser individual (distinta para cada uno de los proyectos).*

#### *MIFARE DESFire*

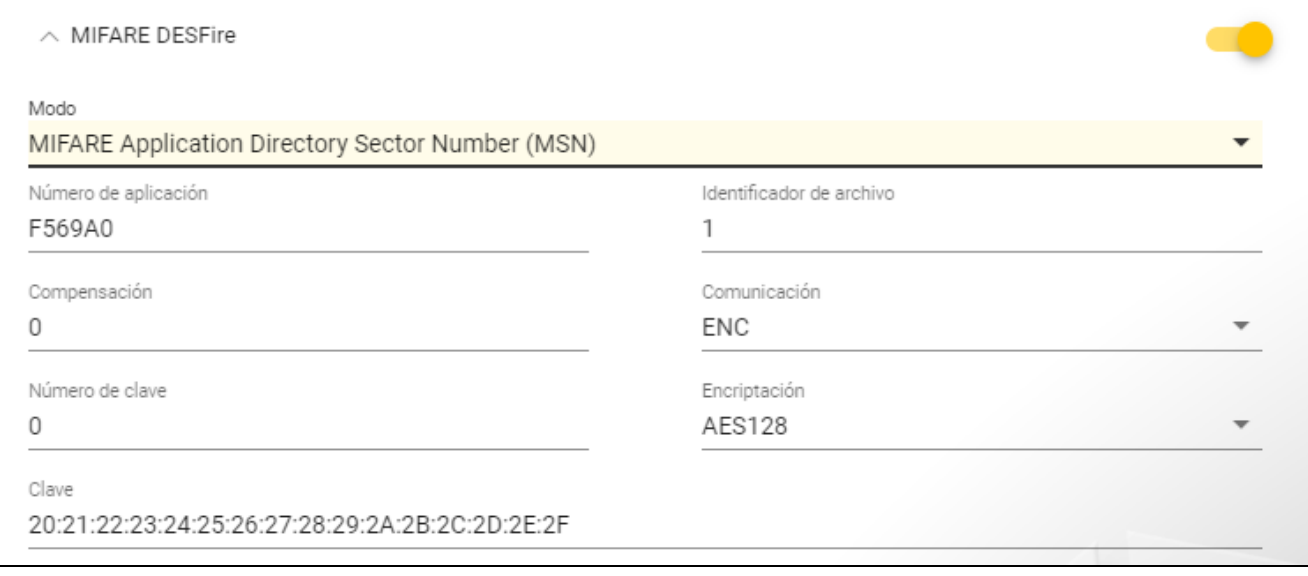

**Modo**: el modo de funcionamiento de la tarjeta:

- **Chip Serial Number (CSN)**: el número de la tarjeta es el número de serie por defecto de la tarjeta (CSN). Las tarjetas no tienen que programarse. Para este modo no está disponible ningún ajuste adicional.
- **MIFARE Application Directory Serial Number (MSN):** el número de la tarjeta puede programarse y guardarse en la tarjeta.
- **Número de aplicación**: el identificador de la aplicación que indica el catálogo con el archivo con el número de la tarjeta. Puedes introducir 6 carácteres hexadecimales (3 bytes).

**Identificador del archivo**: el número del archivo que contiene número de la tarjeta.

**Desplazamiento**: la posición del primer byte del número de la tarjeta en el archivo. Puedes introducir el número de 0 a 99.

**Comunicación**: la manera de ecriptar la comunicación:

**SIN ENCRIPTAR**: la comunicación no está encriptada.

**MAC:** la comunicación no está encriptada pero está firmada digitalmente.

**ENC:** la comunicación está encriptada.

- **Número de clave**: el número de la clave que sirve para encriptar el archivo con el número de la tarjeta. Es el parámetro para la comunicación firmada digitalmente (MAC) y comunicación encriptada (ENC).
- **Encriptación**: el tipo de la clave de encriptación. Puedes seleccionar *DES*, *2K3DES* o *AES128*. Es el parámetro para la comunicación firmada digitalmente (MAC) y comunicación encriptada (ENC).
- **Clave**: la clave de acceso al número de la tarjeta. Es el parámetro para la comunicación firmada digitalmente (MAC) y comunicación encriptada (ENC).

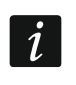

*Para cada uno de los proyectos la clave debe ser individual (distinta para cada uno de los proyectos).*

### *MIFARE Ultralight*

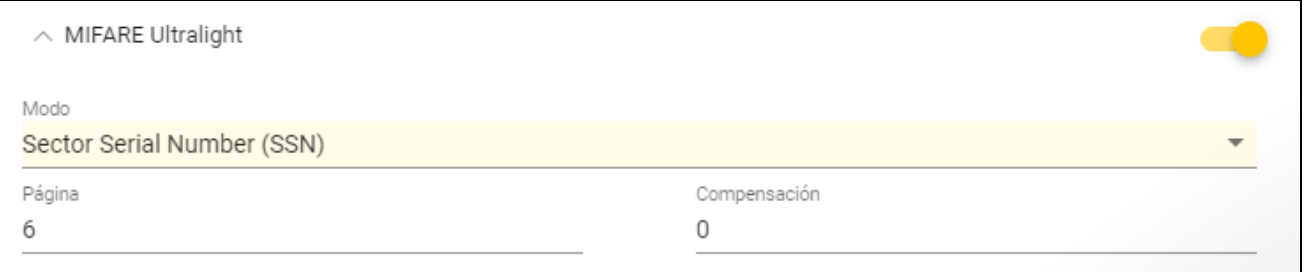

**Modo:** el modo de funcionamiento de la tarjeta:

- **Chip Serial Number (CSN):** el número de la tarjeta es el número de serie por defecto de la tarjeta (CSN). Las tarjetas no tienen que programarse. Para este modo no está disponible ningún ajuste adicional.
- **Sector Serial Number (SSN):** el número de la tarjeta puede programarse y guardarse en la tarieta.
- **Página:** el número de la página con el número de la tarjeta. Puedes introducir el número de 0 a 100.
- **Desplazamiento:** la posición de primer byte del número de la tarjeta en la página. Puedes introducir el número de 0 a 3.

#### <span id="page-22-0"></span>**4.3.7 Programación de ajustes de los dispositivos de control de acceso**

La función está disponible al abrir el proyecto.

- 1. Haz un clic en la pestaña «DISPOSITIVOS».
- 2. Programa los ajustes de los dispositivos.
- 3. Haz un clic en  $\mathbb{R}^n$  en la barra de menú para guardar los ajustes en los dispositivos.

#### <span id="page-22-1"></span>**Descripción de la pestaña «DISPOSITIVOS»**

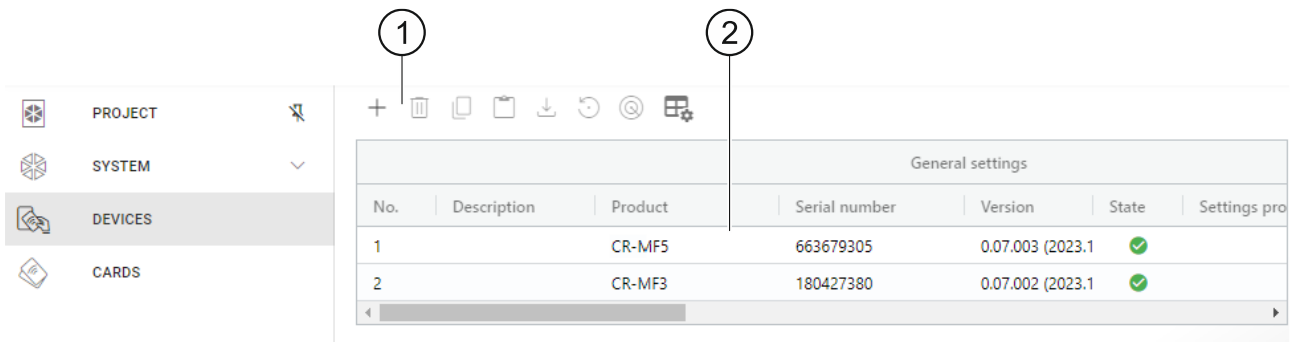

barra de herramientas para el listado de dispositivos.

listado de dispositivos.

#### *Barra de herramientas para el listado de dispositivos*

En la barra de herramientas aparecerán los botones y las funciones referentes a los dispositivos.

- 
- $\pm$  : haz un clic para agregar al proyecto el dispositivo sin necesidad de conexión con el dispositivo (ver [«Agregación al proyecto del dispositivo no conectado con el](#page-23-1)  [ordenador»](#page-23-1)).
- $\mathbb{H}$  : haz un clic para eliminar el/los dispositivo/s del proyecto (ver «Eliminación del [dispositivo del proyecto»](#page-26-1)). El botón está disponible si está marcado al menos un dispositivo.
- $\mathbb U$ : haz un clic para copiar los ajustes del dispositivo. El botón está disponible si el dispositivo está marcado.

 $\Box$  : haz un clic para pegar los ajustes para el/los dispositivo/s marcado/s. El botón está disponible si antes habías copiado los ajustes.

- $\stackrel{\perp}{\leftarrow}$ : haz un clic para copiar los ajustes de sistema del dispositivo (los ajustes de interfaces de comunicación y los ajustes de los tokens). El botón está disponible si el programa está conectado con los dispositivos y el dispositivo está marcado.
- $\bullet$  : haz un clic para restablecer los ajustes de fábrica del/de los dispositivo/s. El botón está disponible si el programa está conectado con los dispositivos y al menos uno de los dispositivos está marcado.
- : haz un clic para encontrar dispositivo (al hacer un clic, los indicadores LED del dispositivo van a parpadear más rápidamente). Vuelve a presionar para cerrar la función. El botón está disponible si el programa está conectado con los dispositivos y el dispositivo está marcado.

 $\mathbb{H}_{\mathbb{R}}$ : haz un clic para cambiar los ajustes del cuadro en el cual están presentados los dispositivos.

### *Listado de dispositivos*

En el listado aparecerán los dispositivos agregados al proyecto.

### <span id="page-23-0"></span>**Agregación del dispositivo al proyecto**

### *Agregación al proyecto del dispositivo conectado con el ordenador*

Si el dispositivo de control está conectado con el ordenador se agregará automáticamente al proyecto en el momento de establecer la conexión con el ordenador (ver [«Conexión con](#page-16-1)  [los dispositivos de control de acceso»](#page-16-1) p[.15\)](#page-16-1).

### <span id="page-23-1"></span>*Agregación al proyecto del dispositivo no conectado con el ordenador*

1. Haz un clic en  $+$  . Aparecerá la ventana «Ajustar dirección del dispositivo».

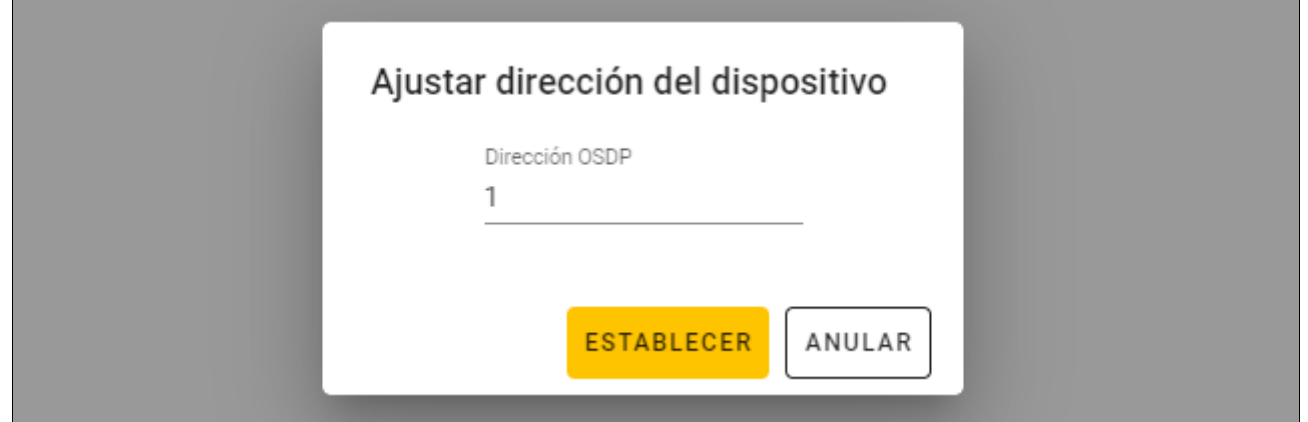

- 2. En el campo «Dirección OSDP» introduce la dirección OSDP que deseas asignar al dispositivo. Puedes introducir el número de 1 a 126.
- 3. Presiona en «AJUSTAR». La ventana «Ajustar dirección del dispositivo» se cerrará. El nuevo dispositivo aparecerá en el listado de dispositivos.

## <span id="page-24-0"></span>**Ajustes del teclado**

## *Ajustes generales*

**Descripción:** la descripción adicional del dispositivo.

**Producto:** el tipo del dispositivo de control de acceso

- **Número de serie:** el número de serie del dispositivo. Puede leerse en el momento de establecer la conexión con el dispositivo. Lo encontrarás en la pegatina dentro de la caja del dispositivo (identificado como Satel MNI).
- **Versión:** la versión del firmware del dispositivo.
- **Estado**: en el campo aparece el icono que ilustra el estado de conexión con el dispositivo. Mueve el ratón sobre el icono para ver su descripción.
- **Problema con ajustes**: en el campo aparece el icono que ilustra el estado de los ajustes del dispositivo. Mueve el ratón sobre el icono para ver su descripción.
- **Dirección OSDP:** la dirección OSDP del dispositivo. Cada dispositivo debe tener dirección propia. Por defecto, la dirección de cada dispositivo es 0. La dirección se asigna a los dispositivos de forma automática (ver [«Conexión con los dispositivos de control de](#page-16-1)  [acceso»](#page-16-1) p. [15\)](#page-16-1). Puedes ajustar otra dirección de 1 a 126 (ver [«Cambio de la dirección](#page-26-0)  [OSDP del dispositivo»](#page-26-0) p. [25\)](#page-26-0).

### *Interfaz adicional*

Los ajustes no disponibles en el proyecto de tipo *Sistema autónomo*.

**Tipo:** el tipo de interfaz adicional usado por el teclado:

**Sin usar:** la interfaz adicional no se usa.

**Wiegand**: la interfaz usada en los sistemas de otros fabricantes.

**INT-SCR:** la interfaz usada en el sistema INTEGRA.

**ACCO-SCR:** la interfaz usada en el sistema ACCO.

**Dirección (bus de comunicación SATEL):** la dirección del teclado para las necesidades del bus de SATEL:

sistema INTEGRA: ajusta la dirección individual de 0 a 31.

sistema ACCO: ajusta la dirección 0 (terminal A – zona) o 1 (terminal B – salida).

## *NFC*

**Enviar identificador de tarjeta:** la manera de enviar el identificador de tarjeta:

**Según sistema:** el identificador de tarjeta se envía según los ajustes del sistema en el cual funciona el dispositivo.

**Al aproximar tarjeta:** el identificador de tarjeta se envía al estar leído.

**Al alejar tarjeta:** el identificador de tarjeta se envía al alejar la tarjeta del lector.

**Notificar envío del identificador:** la manera de notificar el envío del identificador de tarjeta:

**Según sistema:** el envío del identificador de tarjeta se notifica según los ajustes del sistema en el cual funciona el dispositivo (ajuste recomendado para el sistema INTEGRA).

**Desactivar**: el dispositivo no notifica el envío del identificador de tarjeta.

**Activar**: el dispositivo notifica el envío del identificador de tarjeta con un sonido corto.

#### *Entradas*

Los ajustes disponibles si se usa la interfaz Wiegand (la interfaz adicional).

**Modo de funcionamiento de entradas**: la forma de activar entrada:

**Activación con estado alto**: la entrada controlada por estado alto.

**Activación con estado bajo**: la entrada controlada por estado bajo.

**Entrada IN1:** la función de entrada IN1:

**Desactivar:** la entrada no se usa.

**Sirena acústica:** el control de la sirena acústica.

**LED: verde:** el control del diodo LED verde.

**LED: rojo:** el control del diodo LED rojo.

**LED: amarillo:** el control del diodo LED amarillo.

**Entrada IN1 de tipo:** el tipo del circuito:

**NC:** normalmente cerrado.

**NO:** normalmente abierto.

**Entrada IN2:** la función de entrada IN2:

**Desactivar:** la entrada no se usa.

**Sirena acústica:** el control de la sirena acústica.

**LED: verde:** el control del diodo LED verde.

**LED: rojo:** el control del diodo LED rojo.

**LED: amarillo:** el control del diodo LED amarillo.

**Entrada IN2 de tipo:** el tipo del circuito:

**NC:** normalmente cerrado.

**NO:** normalmente abierto.

**Entrada IN3:** la función de entrada IN3:

**Desactivar:** la entrada no se usa.

**Sirena acústica:** el control de la sirena acústica.

**LED: verde:** el control del diodo LED verde.

**LED: rojo:** el control del diodo LED rojo.

**LED: amarillo:** el control del diodo LED amarillo.

**Entrada IN3 de tipo:** el tipo del circuito:

**NC:** normalmente cerrado.

**NO:** normalmente abierto.

#### *Ajustes autónomos*

Los ajustes disponibles en el proyecto de tipo *Sistema autónomo*.

**Entrada de control de estado de puerta:** los ajustes de la entrada de control del estado de puerta (IN1):

**Sin usar:** la entrada no se usa.

**NC:** la entrada es compatible con el detector con la salida NC (normalmente cerrada).

**NO:** la entrada es compatible con el detector con la salida NO (normalmente abierta).

**Entrada para botón de apertura:** los ajustes de la entrada para el botón de apertura (IN2): **Sin usar:** la entrada no se usa.

**NC:** la entrada es compatible con el botón NC (normalmente cerrado).

**NO:** la entrada es compatible con el botón NO (normalmente abierto).

**Botón de apertura:** el tipo del botón de apertura usado:

**Monoestable:** el botón con un estado estable.

**Biestable:** el botón con dos estados estables.

- **Tiempo de apertura de paso:** el tiempo de activación del relé al obtener el acceso. Puedes introducir de 1 a 255 segundos. Durante el conteo de dicho tiempo es posible abrir la puerta.
- **Reducir tiempo de apertura de paso:** el modo de funcionamiento de la función de reducción del tiempo de apertura de paso:

**Desactivar:** la función de reducción del tiempo de apertura de paso no se usa.

- **Al abrir puerta:** la apertura de la puerta pondrá fin al conteo del tiempo de apertura de paso (el relé se desactivará).
- **Al cerrar puerta:** el cierre de la puerta pondrá fin al conteo del tiempo de apertura de paso (el relé se desactivará).

 $\parallel$   $i$   $\parallel$ 

La función de reducir el tiempo de apertura de paso requiere que se controle *el estado de la puerta (con la entrada de control del estado de puerta debe conectarse el detector).*

**Tiempo de apertura de puerta:** el tiempo máximo durante el cual la puerta puede permanecer abierta al obtener acceso. Si la puerta permanece abierta más de lo esperado, el dispositivo señalizará que la puerta está abierta demasiado tiempo. Puedes introducir de 0 a 255 segundos. Al introducir 0 la función se desactiva. La función requiere que se controle el estado de la puerta (con la entrada de control del estado de puerta debe conectarse el detector).

#### *Ajustes adicionales*

**Retroiluminación de teclas:** la forma de retroiluminar las teclas (el parámetro no disponible para el proyecto de tipo *Sistema on-line: INTEGRA/ACCO*):

**Siempre desactivada:** la retroiluminación de teclas está desactivada.

- **Automática:** la retroiluminación de teclas se activará para 40 segundos al pulsar cualquier tecla o aproximar tarjeta.
- **Siempre activada:** la retroiluminación de teclas está activada.

**Sonidos de teclas:** si la opción está activada al tocar las teclas se ecuchará sonido.

**Volumen de sonidos:** el volumen de los sonidos emitidos por el teclado.

**Sabotaje:** si la opción está activada, el dispositivo controla el estado de protección de sabotaje.

#### <span id="page-26-0"></span>**Cambio de la dirección OSDP del dispositivo**

- 1. Haz doble clic en el campo en la columna «Dirección OSDP». Aparecerá la ventana «Ajustar dirección del dispositivo».
- 2. En el campo «Dirección OSDP» introduce la dirección OSDP que deseas asignar al dispositivo. Puedes introducir el número de 1 a 126.
- 3. Presiona en «AJUSTAR». La ventana «Ajustar dirección del dispositivo» se cerrará. Aparecerá un mensaje confirmando el cambio de la dirección.

#### <span id="page-26-1"></span>**Eliminación del dispositivo del proyecto**

- 1. Haz un clic en el dispositivo en el listado para marcarlo.
- 2. Haz un clic en  $\overline{10}$  . El dispositivo va a eliminarse.

#### <span id="page-27-0"></span>**4.3.8 Gestión de usuarios**

La función está disponible al abrir el proyecto de tipo *Sistema autónomo*. Puedes gestionar los usuarios en la pestaña «USUARIOS».

### <span id="page-27-1"></span>**Descripción de la pestaña «USUARIOS»**

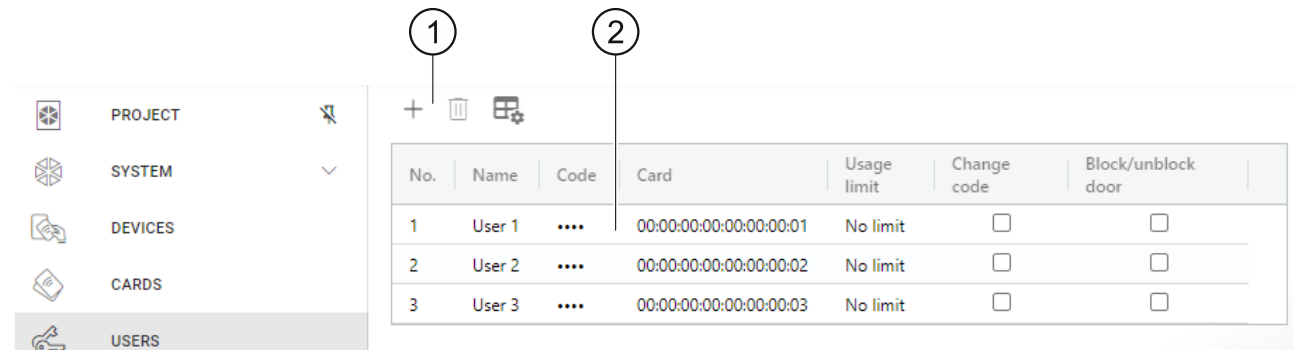

 $(1)$  barra de herramientas para el listado de usuarios.

 $\left( 2\right)$  listado de usuarios.

#### *Barra de herramientas para el listado de usuarios*

En la barra de herramientas aparecerán los botones y las funciones referentes a los usuarios.

 $^+$ : haz un clic para agregar el usuario al proyecto (ver [«Agregación del usuario al](#page-27-2)  [proyecto»](#page-27-2)).

 $\mathbb H$ : haz un clic para eliminar el/los usuario/s del proyecto (ver «Eliminación del usuario del [proyecto»](#page-30-0)). El botón está disponible si está marcado al menos un usuario.

 $\overline{\mathbb{H}}$ : haz un clic para cambiar los ajustes del cuadro en el cual están presentados los usuarios.

### *Listado de usuarios*

En el listado aparecerán los usuarios agregados al proyecto.

### <span id="page-27-2"></span>**Agregación del usuario al proyecto**

- 1. Haz un clic en  $+$  . El nuevo usuario aparecerá en el listado.
- 2. Añáde al usuario el código (ver [«Agregación del código al usuario»](#page-28-0)) o la tarjeta (ver [«Agregación de la tarjeta al usuario»](#page-29-0)).

 $\boldsymbol{j}$ 

*El usuario que no tiene código ni tarjeta no puede estar asignado a los dispositivos. Al cerrar el proyecto quedará automáticamente eliminado del proyecto.*

- 3. Programa los demás ajustes de usuario.
- 4. Haz un clic en  $\mathbb{R}^{\mathbb{Z}}$  en la barra de menú para asignar el usuario a los dispositivos.

#### <span id="page-27-3"></span>**Ajustes de usuario**

**Nombre:** nombre del usuario.

**Código:** si el usuario no tiene código, en el campo aparecerá el botón  $\pm$ ; haz un clic para añadirle el código al usuario (ver [«Agregación del código al usuario»](#page-28-0)). Si el usuario ya tiene código, en el campo aparecerán puntos; haz un clic para cambiar el código de

usuario (ver [«Agregación del código al usuario»](#page-28-0)) o eliminar el código de usuario (ver [«Eliminación del código de usuario»](#page-29-1)).

- **Tarjeta:** si el usuario no tiene tarjeta, en el campo aparecerá el botón  $\pm$ ; haz un clic para añadirle la tarjeta al usuario (ver [«Agregación de la tarjeta al usuario»](#page-29-0)). Si el usuario tiene tarjeta, en el campo aparecerá su número; haz un clic para cambiar la tarjeta de usuario (ver [«Agregación de la tarjeta al usuario»](#page-29-0)) o eliminar la tarjeta de usuario (ver [«Eliminación del código de usuario»](#page-29-1)).
- **Límite de uso:** el número de usos del código o de la tarjeta al conseguir el cual el usuario perderá el acceso al dispositivo.

**Cambio de código:** si la opción está activada, el usuario puede cambiar su código.

**Bloqueo/desbloqueo de paso:** si la opción está activada, el usuario puede bloquear/desbloquear el paso.

#### <span id="page-28-0"></span>*Agregación del código al usuario*

1. Haz un clic en  $\Box$  en la columna «Código». Aparecerá la ventana «Cambio del código».

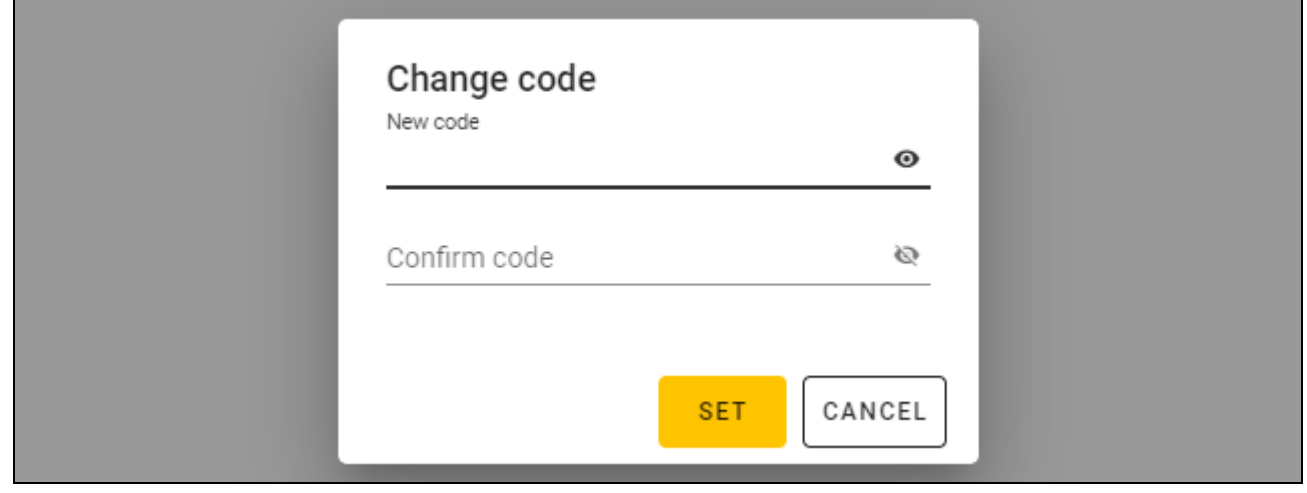

- 2. En el campo «Nuevo código» introduce el código (de 4 a 12 cifras).
- 3. En el campo «Confirmar código» introduce el mismo código.
- 4. Presiona en «AJUSTAR». La ventana «Cambio del código» se cerrará. En la columna «Código» aparecerán puntos.

#### *Cambio del código de usuario*

1. Haz un clic en el código de usuario (se mostrará en forma de puntos). Aparecerá la ventana «Cambio del código».

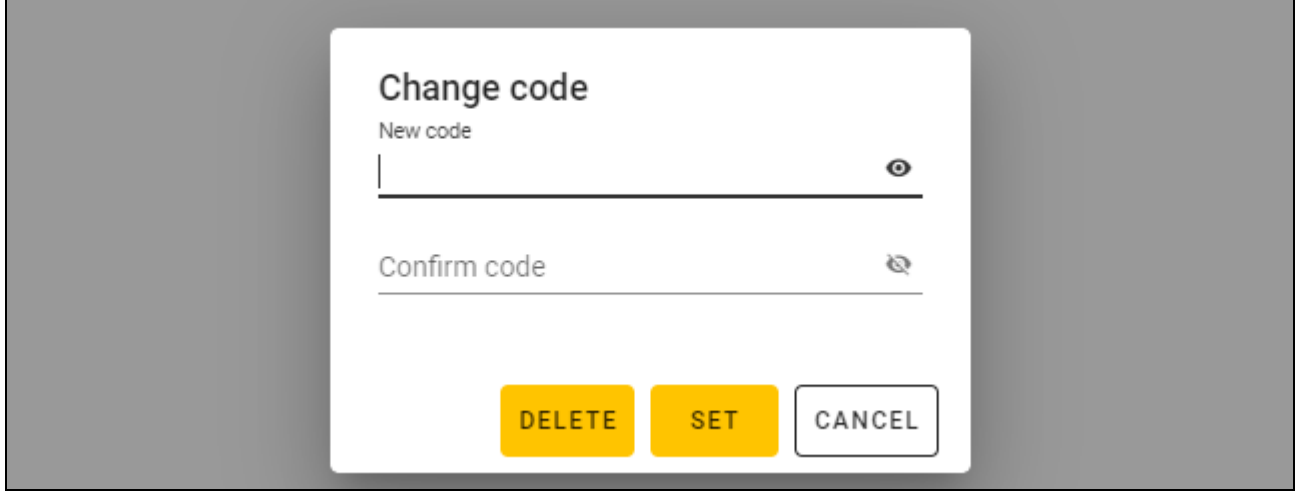

- 2. En el campo «Nuevo código» introduce nuevo código (de 4 a 12 cifras).
- 3. En el campo «Confirmar código» introduce el mismo código.
- 4. Presiona en «AJUSTAR». La ventana «Cambio del código» se cerrará.

#### <span id="page-29-1"></span>*Eliminación del código de usuario*

- 1. Haz un clic en el código de usuario (se mostrará en forma de puntos). Aparecerá la ventana «Cambio del código».
- 2. Haz un clic en «ELIMINAR». La ventana «Cambio del código» se cerrará. En la columna «Código» aparecerán el botón  $\pm$ .

#### <span id="page-29-0"></span>*Agregación de la tarjeta al usuario*

- 1. Haz un clic en  $\pm$  en la columna «Tarjeta». Aparecerá la ventana «Asignar trajeta».
- $\boldsymbol{i}$ *En la ventana «Asignar tarjeta» se mostrarán las tarjetas que se le pueden asignar al usuario. Son las tarjetas agregadas en la pestaña «TARJETAS» que todavía no han sido asignadas a los usuarios. La descripción de la agregación y de la programación de las tarjetas la encontrarás en el manual de uso del programador SO-PRG.*

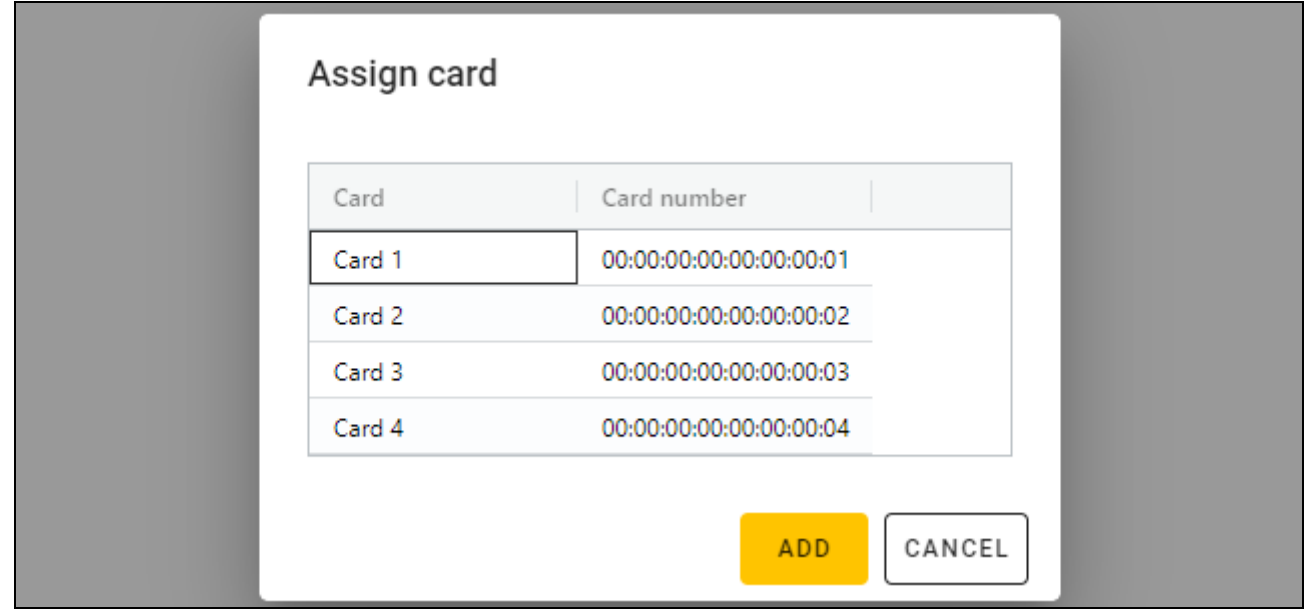

- 2. Haz un clic en la tarjeta que deseas agregarle al usurio.
- 3. Presiona en «AGREGAR». La ventana «Asignar trajeta» se cerrará. En la columna «Tarjeta» aparecerá el número de la tarjeta.

#### *Cambio de la tarjeta de usuario*

- 1. Haz un clic en el número de tarjeta de usuario. Aparecerá la ventana «Cambiar tarjeta».
- $\mathbf{1}$ *En la ventana «Cambiar tarjeta» se mostrarán las tarjetas que se le pueden asignar al usuario. Son las tarjetas agregadas en la pestaña «TARJETAS» que todavía no han sido asignadas a los usuarios. La descripción de la agregación y de la programación de las tarjetas la encontrarás en el manual de uso del programador SO-PRG.*

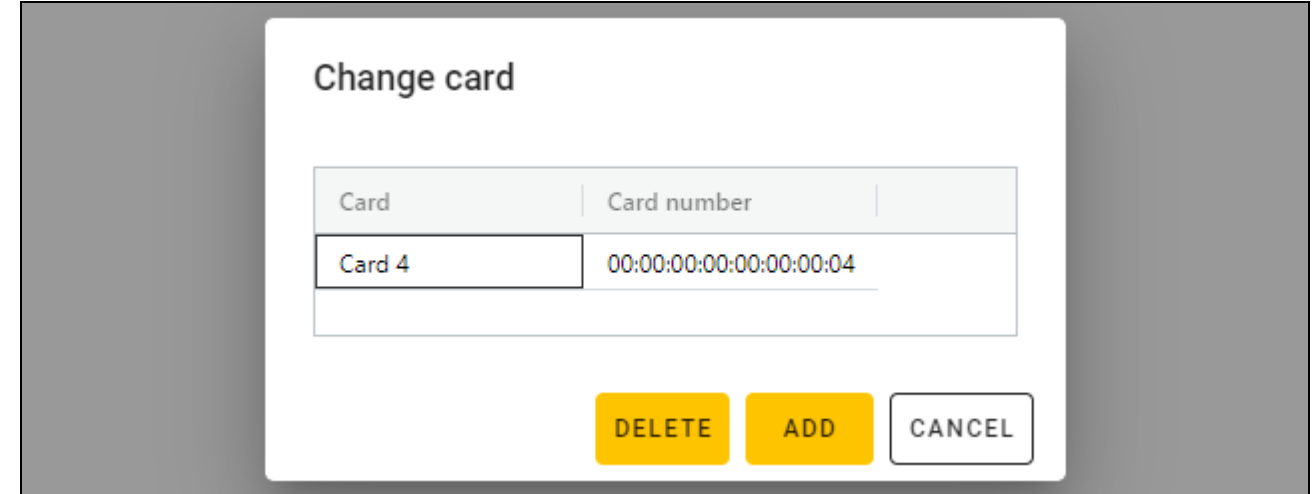

- 2. Haz un clic en la tarjeta que deseas agregarle al usurio.
- 3. Presiona en «AGREGAR». La ventana «Cambiar trajeta» se cerrará. En la columna «Tarjeta» aparecerá el número de la tarjeta nueva.

#### *Eliminación de la tarjeta de usuario*

- 1. Haz un clic en el número de tarjeta de usuario. Aparecerá la ventana «Cambiar tarjeta».
- 2. Haz un clic en «ELIMINAR». La ventana «Cambiar trajeta» se cerrará. En la columna «Tarjeta» aparecerá el botón  $\pm$ .

#### <span id="page-30-0"></span>**Eliminación del usuario del proyecto**

- 1. Haz un clic en el usuario para marcarlo.
- 2. Haz un clic en  $\mathbb H$  . El usuario va a eliminarse.
- 3. Haz un clic en  $\mathbb{R}^n$  en la barra de menú para guardar los cambios en los dispositivos.

#### <span id="page-30-1"></span>**4.3.9 Guardado de cambios en el proyecto**

La función está disponible al abrir el proyecto.

- 1. Haz un clic en **en la barra de menú. Aparecerá el menú.**
- 2. Haz un clic en «GUARDAR». Aparecerá la ventana de guardado.
- 3. Haz un clic en «GUARDAR» si no deseas cambiar el nombre del proyecto o en «GUADAR COMO» si deseas cambiar el nombre del proyecto.

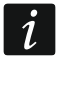

*Puedes utilizar la combinación de teclas Ctrl + S para saltarte los dos primeros pasos y mostrar directamente la ventana de guardado.*

### <span id="page-30-2"></span>**4.3.10 Exportación del proyecto**

La función está disponible al abrir el proyecto.

1. Haz un clic en **en la bara de menú.** Aparecerá el menú.

2. Presiona en «Exportar». Aparecerá la ventana «Exportar proyecto».

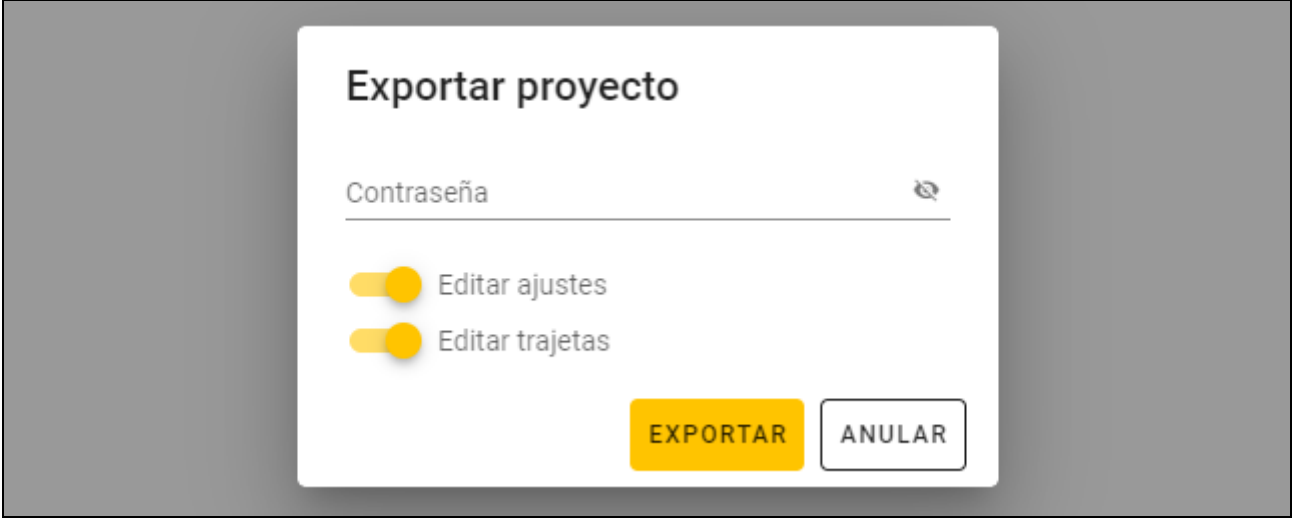

- 3. En el campo «Contraseña» introduce la contraseña para proteger el archivo exportado (de 1 a 16 cifras, letras o carácteres especiales).
- 4. Desactiva la opción *Edición de ajustes* si los ajustes del sistema no deberán estar disponibles al importar el archivo (no aparecerán las pestañas «Sistema» y «Dispositivos»).
- 5. Desactiva la opción *Edición de tarjetas* si la edición de las tarjetas no deberá estar disponible al importar el archivo (aparecerá la pestaña «Tarjetas» pero no se podrán gestionar las tarjetas).
- 6. Presiona en «EXPORTAR». Aparecerá la ventana de sistema en la cual hay que indicar dónde guardar el archivo exportado.

# <span id="page-31-0"></span>**5. Teclado INT-SCR en el sistema INTEGRA**

## <span id="page-31-1"></span>**5.1 Propiedades**

- Funciones activadas por medio del código/tarjeta de proximidad:
	- armado/desarmado y cancelación de la alarma en la partición,
	- apertura de paso,
	- control de las salidas de tipo *24, Interruptor MONO* y *25. Interruptor BI,*
	- confirmación de la ronda realizada por el vigilante,
	- activación del bloqueo temporal de partición,
	- desbloqueo del acceso al cajero,
	- cambio del código por parte del usuario.
- Funciones activadas sin el código/tarjeta de proximidad:
	- armado rápido,
	- activación de la alarma desde teclado,
	- silenciamiento de la alarma en el teclado,
- Control del acceso a determinado paso,
- Activación de una función adicional por medio de la tecla de función.
	- *En el sistema INTEGRA el código se denomina contraseña.*

## <span id="page-32-0"></span>**5.2 Instalación en el sistema INTEGRA**

El teclado debe conectarse al bus de los módulos de expansión de la central de alarma de la serie INTEGRA.

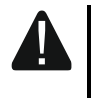

 $\mathbf{1}$ 

#### **Todas las conexiones eléctricas deben realizarse con la alimentación desconectada.**

#### <span id="page-32-1"></span>**5.2.1 Instalación en versión abreviada**

- 1. Abre la caja del teclado.
- 2. Conecta el teclado con el ordenador (p[.6\)](#page-7-1).
- 3. Programa el teclado por medio del programa CR SOFT.
	- 3.1. Crea un proyecto nuevo de tipo *Sistema on-line: INTEGRA/ACCO* (p. [13\)](#page-14-3) o abre el ya existente.
	- 3.2. Establece la conexión entre el programa y el dispositivo (p[.15\)](#page-16-1).
	- 3.3. Programa los ajustes de las tarjetas (p. [18\)](#page-19-0).
	- 3.4. Programa los ajustes del teclado (p. [21\)](#page-22-0):
		- − elige *INT-SCR* como interfaz adicional.
		- − ajusta la dirección del teclado para las necesidades del bus de SATEL. La dirección debe ser individual de 0 a 31 (distinta a la dirección de los demás dispositivos conectados al mismo bus de la central de alarma).
		- − programa los demás ajustes.
- 4. Desconecta el teclado del ordneador.
- 5. Coloca los cables en el lugar en el cual deseas montar el teclado. Usa cables rígidos no apantallados.

*La longitud del bus de los módulos de expansión no debe superar 1000 m.*

- 6. Monta el teclado y actívalo (p. [32\)](#page-33-0).
- 7. Programa los ajustes de teclado por medio del programa DLOADX o a través del teclado (p. [33\)](#page-34-0).

#### <span id="page-32-2"></span>**5.2.2 Descripción de los terminales para el teclado en el sistema INTEGRA**

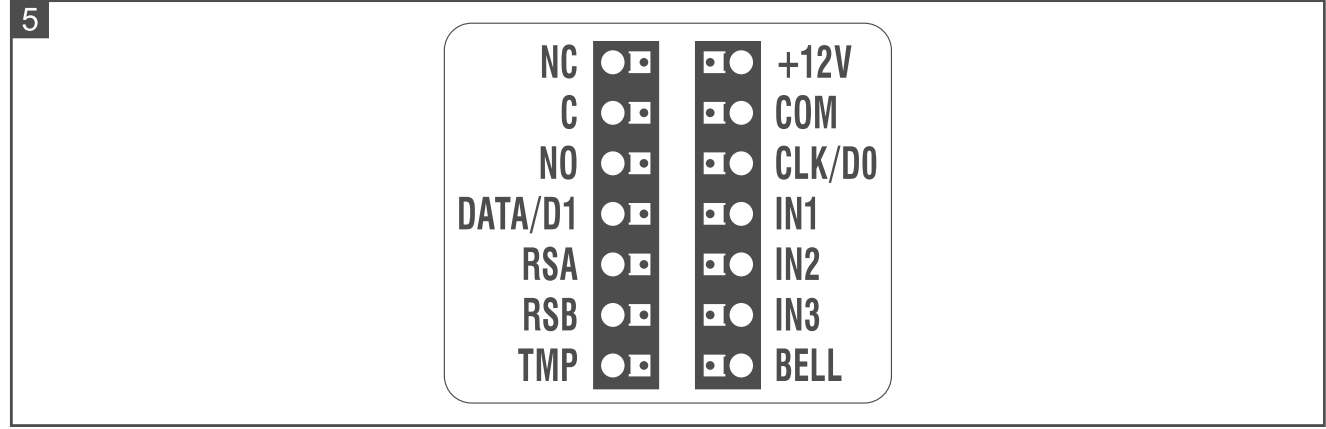

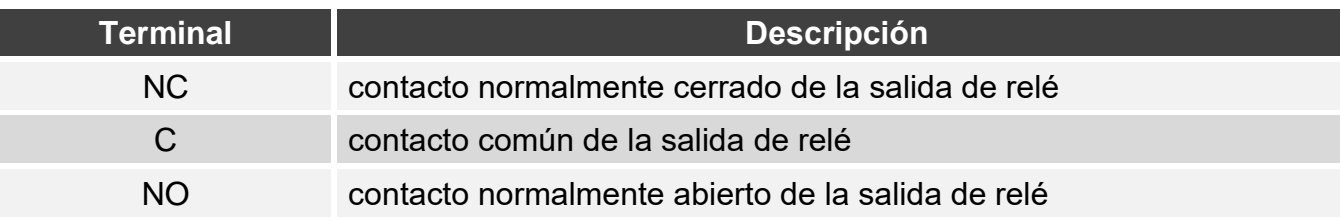

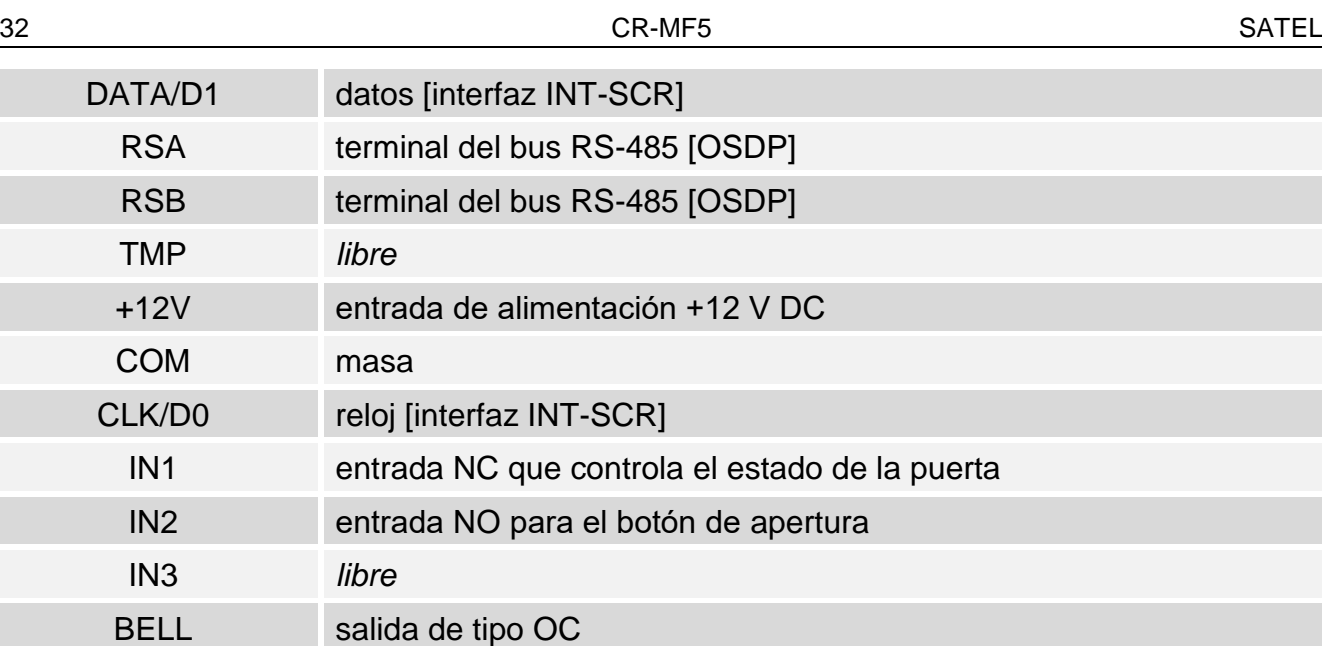

#### <span id="page-33-0"></span>**5.2.3 Montaje del teclado en el sistema INTEGRA**

- 1. Acerca la base de la caja a la pared y marca la ubicación de los orificios de montaje.
- 2. En la pared taladra los orificios para los tacos de fijación.
- 3. Pasa los cables por el orificio en la base de la caja.
- 4. Por medio de los tacos y tornillos de fijación fija la base de la caja a la pared. Los tacos deben ser adecuados para la superficie de montaje (otros para el hormigón o ladrillo, otros para el yeso o la madera etc.).
- 5. Conecta los terminales COM, DATA/D1 y CLK/D0 con los terminales del bus de los módulos de expansión de la central de alarma (fig. 6).

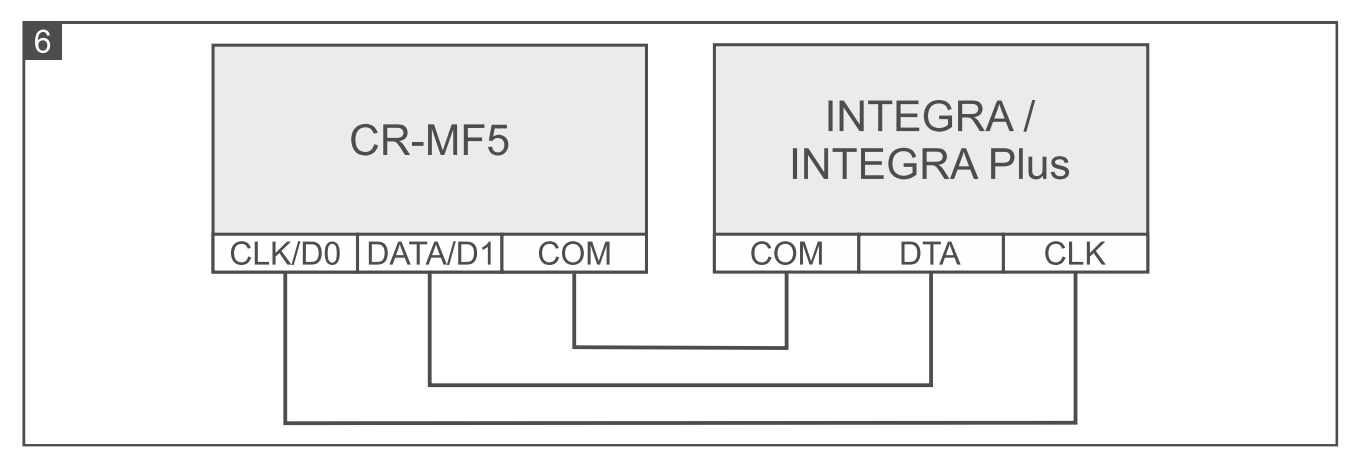

- 6. Si el teclado debe controlar el cierre electromagnético, cierre magnético u otro dispositivo ejecutor, conecta el dispositivo con la salida de relé de manera mostrada en la imagen 7. Dependiendo del tipo del dispositivo usa los siguientes terminales:
	- $NC: NC y C$ ,
	- − NO: NO y C.

 $\tilde{l}$ 

*No se recomienda alimentar el dispositivo ejecutor desde la misma fuente de la cual se alimenta el teclado.*

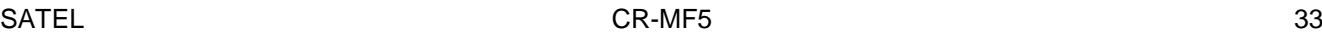

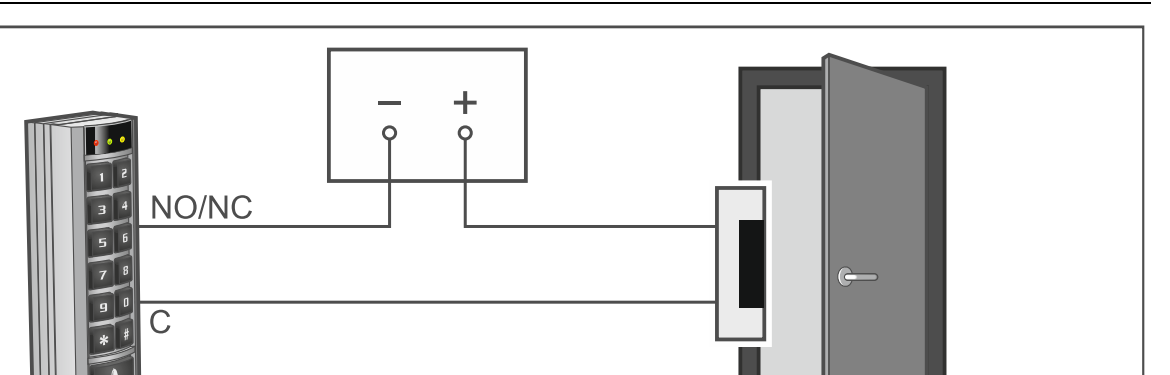

- 7. Si el teclado debe controlar el estado de la puerta, conecta el detector que controla el estado de la puerta con los terminales IN1 y COM. Si el teclado no debe controlar el estado de la puerta, conecta los terminales IN1 y COM, o bien, programa el valor 0 para el parámetro «Tiempo máximo de apertura de la puerta» (programa DLOADX o teclado).
- 8. Si el botón de apertura debe usarse, conéctalo con los terminales IN2 y COM. Se recomienda el empleo del botón monoestable.
- 9. El terminal BELL (salida de tipo OC) lo puedes conectar, por ejemplo, con la entrada de la central de alarma.
- 10.Conecta los cables de alimentación con los terminales +12 V y COM. El teclado puede alimentarse directamente desde la central de alarma, desde el módulo de expansión, o bien, desde la fuente de alimentación.
- 11.Cierra la caja del teclado.
- 12.Vuelve a conectar la alimentación del teclado.
- 13.Activa en la central de alarma la función de identificación (consulta con las instrucciones del instalador de la central alarma). El teclado quedará identificado como INT-SCR.

#### <span id="page-34-0"></span>**5.2.4 Programación del teclado en el sistema INTEGRA**

Programa los ajustes de teclado por medio del programa DLOADX o a través del teclado. En el manual se usan los nombres de los parámetros y de las opciones provenientes del programa DLOADX. En caso de la descripción de un parámetro u opción, entre corchetes encontrarás el nombre del parámetro o de la opción del teclado.

#### <span id="page-34-1"></span>**Programación por medio del programa DLOADX**

La versión requerida del programa DLOADX: 1.21.002 (o más actual).

- 1. Presiona en  $\mathbb{E}$  <sup>=</sup> en el menú principal. Aparecerá la ventana «Estructura».
- 2. Haz un clic en la pestaña «Equipo».
- 3. Presiona en la rama «Módulos de expansión».
- 4. Haz un clic en el nombre del teclado cuyos ajustes deseas programar.
- 5. Programa los ajustes del teclado.
- 6. Haz un clic en el menú principal para guardar los cambios en la central.

#### <span id="page-34-2"></span>**Programación por medio del teclado**

1. Introduce la **contraseña de servicio** (por defecto: 12345) y presiona en  $\vert \star \cdot \cdot \cdot \vert$ . Aparecerá el menú de usuario.

 $\overline{7}$ 

- 2. Presiona en  $\overline{9}_{\text{WXYZ}}$ . Aparecerá el menú de servicio.
- 3. Activa la función «Ajustes» (▶ «Estructura» ▶ «Equipo» ▶ «Teclados» ▶ «Ajustes»).
- 4. Encuentra el teclado cuyos ajustes desdeas programar (usa la tecla con la flecha hacia abajo o hacia arriba) y presiona en  $#$   $\Box$ .
- 5. Programa los ajustes del teclado.

#### <span id="page-35-0"></span>**Ajustes del teclado**

**Nombre**: el nombre individual del dispositivo (hasta 16 caracteres).

**Partición**: la partición controlada por medio del teclado.

- **Cierre** [Control del cierre]: si la opción está activada, el teclado puede controlar el acceso a determinado paso (los parámetros disponibles: *Funciones de cierre, Tiempo de acivación de cierre, Tiempo máximo de apertura de la puerta etc*.).
- **Funciones de cierre**: el funcionamiento de la salida de relé después de asignar el acceso:
	- **Cerrado durante armado** [Act.dur.armado]: la salida de relé está activada hasta el momento de armar la partición. Si la partición está armada, los usuarios no pueden obtener acceso (el usurio debe desarmar la partición para obtener acceso).
	- **Activado por tiempo** [Act.por tiempo]: la salida de relé está activada por el «Tiempo de activación del cierre».
	- **Por tiempo: apertura de puerta desactiva** [Act.apert.puert.desact.]: la salida de relé está activada hasta el momento de la apertura de la puerta (corte de masa de la entrada de control del estado de la puerta), pero no más que durante el «Tiempo de activación del cierre».
	- **Por tiempo: cierre de puerta desactiva** [Act.cier.puert.desact.]: la salida de relé está activada hasta el momento del cierre de la puerta (hasta el momento de volver a aplicar la masa a la entrada de control del estado de la puerta), pero no más que durante el «Tiempo de activación del cierre».
- **Tiempo de activación del cierre** [Tiempo de activac.]: el tiempo durante el cual la salida de relé puede estar avtivada después de asignar el acceso. Puedes programar de 1 a 255 segundos. El parámetro no se refiere al modo «Cerrado durante armado».
- **Control de apertura sin autoriz.** (Even.sin autor.): si la opción está activada, la apertura de la puerta sin autorización hará que el evento se guerde en la memoria de la central de alarma.
- **Alarma si no hay autoriz.** (Alarm.sin autor.): si la opción está activada, la apertura de la puerta sin autorización, mientras la partición está armada, activará la alarma. La opción está disponible si la opción «Control de apertura sin autoriz.» está activada.
- **Tiempo máximo de apertura de puerta** [Tiemp.max.de apert.]: es el tiempo máximo durante el cual la puerta puede permanecer abierta (el paso que controla el estado de la puerta puede estar cortado de masa). Si la puerta permanecerá abierta durante más tiempo se activará la señal acústica en el teclado y en la memoria se guardará evento. Puedes programar de 0 a 255 segundos. Si programas 0 la puerta podrá estar abierta durante cualquier tiempo.
- **Puerta dependiente 1 / Puerta dependiente 2**: puedes seleccionar la puerta que debe estar cerrada para que el usuario pueda obtener acceso (activar la salida de relé). Esto permite crear una esclusa. Puedes seleccionar la puerta controlada por otro módulo de expansión o entrada del sistema de alarma porogramada como «57. Técn.: control de puerta».

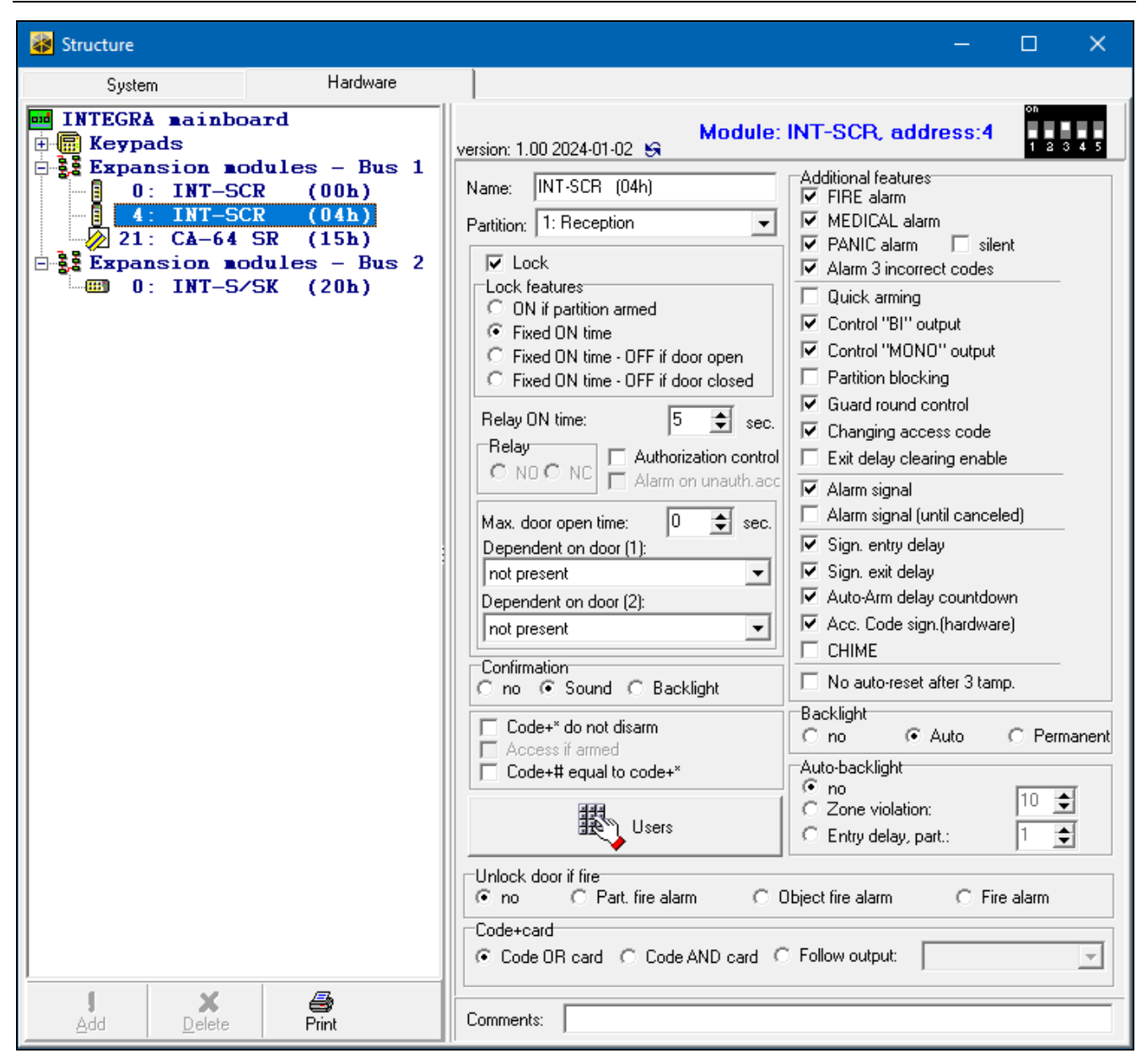

**Confirmación**: la manera de darle al usuario la información de retorno después de que use el teclado:

**Sin confirmación:** no hay información de retorno.

**Sonido**: el teclado usa sonidos para pasarle al usuario la información de retorno.

- **Retroiluminación**: el teclado usa retroiluminación de teclas para pasarle al usuario la información de retorno.
- **Contraseña+\* no desarma** [Contraseña\*no desarm.]: si la opción está activada, no se desarmará al introducir la contraseña y presionar en  $\mathbf{F}$  / aproximar la tarjeta (para desarmar se requiere que se introduzca la contraseña y se presione en  $\vert \# \vert$  / se mantenga la tarjeta aproximada).
- **Acceso si armado** [Contraseña\*si armado]: si la opción está activada, los usuarios pueden obtener acceso (activar la salida de relé) si la partición está armada. Si la opción está desactivada, los usuarios no pueden obtener acceso si la partición está armada. La opción está disponible si la opción «Contraseña+\* no desarma» está activada. La opción no se refiere al modo «Cerrado durante armado».
- **Contraseña+# funciona como contraseña+\*** [Contraseña#->Contaseña\* ]: si la opción está activada, la reacción al introducir la contraseña y al presionar en  $\vert \# \vert$  / al mantener la tarjeta aproximada, es igual que al introducir la contraseña y al presionar en  $|\cdot|$

al aproximar la tarjeta. Esto significa que las funciones disponibles normalmente al introducir la contraseña y al presionar en  $\frac{1}{1}$  / al mantener la tarjeta (p.ej., armado de la partición) no están disponibles. La opción está disponible si la opción «Cierre» está activada.

**Usuarios** [Responsables del tratamiento de datos / Usuarios]: los responsables del tratamiento de datos y los usuarios que pueden usar teclado.

#### *Funciones adicionales*

- **Alarma INCENDIO** [Alarm.incend.]: si la opción está activada, es posible activar la alarma de incendio al tocar y mantener tocada la tecla  $\boxed{\text{#}}$  durante 3 segundos.
- **Alarma AUXILIO** [Alarm.auxilio]: si la opción está activada, es posible activar la alarma de auxilio al tocar y mantener tocada la tecla  $\boxed{\blacksquare}$  durante 3 segundos.
- **Alarma PÁNICO** [Alarm.pánico]: si la opción está activada, es posible activar la alarma de pánico al tocar y mantener tocada la tecla  $\vert \mathbf{\ast} \vert$  durante 3 segundos.
- **silenciosa [Al.pán.silenc.]:** si la opción está activada, la alarma de pánico activada por medio de las teclas será una alarma silenciosa, es decir, el teclado no la mostrará, no habrá señal acústica, pero la central receptora recibirá la información sobre la alarma. La alarma de pánico silenciosa es útil si queremos que la central de alarma envíe los eventos a la central receptora de alarma y que los terceros no se enteren de la activación de la alarma. La opción está disponible si la opción «Alarma PÁNICO» está activada.
- **Alarma de 3 contraseñas incorrectas** [Al.de3contr.inc.]: si la opción está activada, la introducción de la contraseña incorrecta / uso de la tarjeta desconocida por tres veces consecutivos, activará la alarma.
- **Armado rápido [Arm.ráp.]:** si la opción está activada, el usuario, sin usar la contraseña / tarjeta puede armar la partición por medio del teclado.
- **Control de salida BI** [Contr.sal.BI]: si la opción está activada, los usuarios de tipo «Contr.de salidas BI de particiones» pueden usar el teclado para controlar las salidas.
- **Control de salida MONO** [Contr.sal.MONO]: si la opción está activada, los usuarios de tipo «Contr.de salidas MONO de particiones» pueden usar el teclado para controlar las salidas.
- **Bloqueo de partición** [Bloq.de part.]: si la opción está activada, el uso de la contraseña/ tarjeta por el usuario de tipo «Activar bloqueo temp.de particiones» o «Vigilante» bloqueará la partición armada (la violación de la entrada perteneciente a la partición no activará la alarma). El tiempo de bloqueo se define para la partición o para el usuario (el usuario de tipo «Activar bloqueo temp.de particiones»)
- **Control de vigilantes** [Contr.vigilantes]: si la opción está activada, el uso de la contraseña / tarjeta por el usuario de tipo «Vigilante» se registrará como una ronda de vigilante.
- **Cambio de contraseña disponible** [Camb.contras.disp.]: si la opción está activada, el usuario puede por medio del teclado cambiar su propia contraseña.
- **Reducción de tiempo de salida dispon**. [Red.tmp de salida]: si la opción está activada, el usuario puede finalizar el conteo del tiempo de salida de la partición presionando primero en  $\boxed{\mathbf{9}}$  y luego en  $\boxed{\mathbf{\#}}$  (si para la partición está activada la opción «Reducir tiempo de salida»).
- **Señal de alarma** [Alarma por tiempo]: si la opción está activada, el teclado señalizará con un sonido las alarmas por el «Tiempo global de alarma» (el parámetro que se programa en la central de alarma).
- **Señal de alarma (para borrar)** [Alarma para borrar]: si la opción está activada, el teclado señalizará con un sonido las alarmas hasta que se borren.
- **Señal del tiempo de entrada** [Tmp.d.ent.]: si la opción está activada, el teclado señalizará con un sonido el conteo del tiempo de entrada.
- **Señal del tiempo de salida** [Tmp.d.sal.]: si la opción está activada, el teclado señalizará con un sonido el conteo del tiempo de salida.
- **Señ.de demora del autoarm.** [Conteo autoarm.]: si la opción está activada, el teclado señalizará con un sonido el conteo del tiempo de demora del autoarmado de la partición.
- **Señal de envío de contraseña** [Introducción de contraseña]: si la opción está activada, el teclado con un sonido corto confirmará la introducción de la contraseña / la lectura de la tarjeta (señal independiente de la central). La señal encuentra su uso si hay demora entre la inroducción de la contraseña / la lectura de la tarjeta y los sonidos emitidos después de verificar la contraseña / tarjeta por la central.
- **Señal CHIME** [Chime de entradas]: si la opción está activada, el teclado señaliza con un sonido la violación de las entradas con la opción «Chime en módulo de expansión» activada, pertenecientes a la partición controlada por el teclado.
- **Sin bloq. con 3 sabotajes** [Sin bloq.3sab.]: si la opción está activada, cada sabotaje activará alarma. Si la opción está desactivada, al alcanzar tres alarmas no borradas cada nuevo sabotaje no activará la alarma (para evitar que los mismos eventos se guerden varias veces).

#### *Retroiluminación*

**No hay:** la retroiluminación de teclas está desactivada.

- **Automática:** la retroiluminación de teclas se activará para 40 segundos al pulsar cualquier tecla / leer la tarjeta. Puede activarse adicionalmente en caso de ocurrir determinado evento (ver «Retroiluminación automática»).
- **Fija:** la retroiluminación de teclas está activada.

#### *Retroiluminación automática*

- **No hay:** si seleccionarás esta opción, la retroiluminación se activará sólo al presionar la tecla / aproximar la tarjeta.
- **Violación de enetrada** [Viol.entr.]: si seleccionarás esta opción, la retroiluminación se activará adicionalmente en caso de violación de determinada entrada.
- **Tiempo de entrada en part.** [Tiemp.de entr.en part.]: si seleccionarás esta opción, la retroiluminación se activará adicionalmente en el momento en que en dada partición comience el conteo del tiempo de entrada.

#### *Desbloqueo de puerta en caso de incendio*

**sin** [no abrir]: la puerta no se desbloqueará en caso de alarma de incendio.

- **alarma de inc. en part.** [en incendio de partic.]: la puerta se desbloqueará en caso de la alarma de incendio en la partición a la cual pertenece el teclado.
- **alarma de inc. en** objeto [en incendio de objeto]: la puerta se desbloqueará en caso de la alarma de incendio en el objeto al cual pertenece el teclado.
- **alarma de inc.**[en cada incendio]: la puerta se desbloqueará en caso de cualquier alarma de incendio en el sistema de alarma.

#### *Contraseña+tarjeta*

La forma de activar las funciones por los usuarios (p.ej., armado/desarmado, borrado de alarma, obtención del acceso etc.).

**Contraseña o tarjeta:** por medio de contraseña o tarjeta.

**Contraseña y tarjeta:** por medio de contraseña y tarjeta.

**Según salida:** en función de estado de la salida elegida (salida desactivada: por medio de la tarjeta o contraseña; salida activada: por medio de la tarejta y contraseña).

## <span id="page-39-0"></span>**5.3 Udo del teclado INT-SCR**

La mayoría de las funciones está disponible después de que el usurio use la contraseña o la tarjeta de proximidad.

En la central están programadas por fábrica las siguientes contraseñas:

#### **contraseña de servicio: 12345**

**contraseña del administrador de objeto 1: 1111**

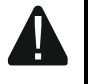

#### **Las contraseñas por defecto deben cambiarse antes de iniciar el uso del sistema de alarma.**

#### **No facilites tus contraseñas a terceros.**

El teclado diferencia la aproximación y el mantenimiento de la tarjeta (debes aproximar la terjeta al teclado y mantener aproximada durante 3 segundos).

#### <span id="page-39-1"></span>**5.3.1 Indicadores LED**

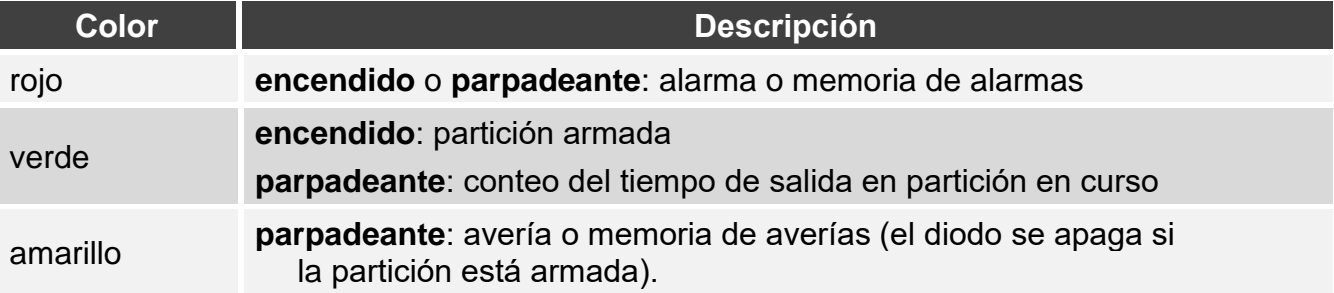

 $\boldsymbol{i}$ *La información sobre el armado podrá apagarse al cabo del tiempo programado.*

*El parpadeo de los diodos consecutivamente de izquierda a derecha significa la falta de la conexión con la central (p.ej., conexión incorrecta).*

*El parpadeo de los diodos consecutivamente de derecha a izquierda significa la falta de la comunicación con la central (conexión es correcta pero el dispositivo no ha sido identificado).*

#### <span id="page-39-2"></span>**5.3.2 Señalización acústica**

#### <span id="page-39-3"></span>**Sonidos generados durante control**

 $\tilde{\mathbf{1}}$ 

*El instalador puede desactivar la señalización acústica o sustituirla con el parpadeo de la retroiluminación de teclas.*

- **1 sonido corto**: ha sido presionada cualquier tecla con cifra o ha sido usada la contraseña / tarjeta.
- **2 sonidos cortos:** la aceptación de primera contraseña / de la tarjeta durante el armado o desarmado con dos contraseñas.
- **3 sonidos cortos**: la conformación:
	- de haberse iniciado el procedimiento de armado (en la partición hay tiempo de salida) o de armado (en la partición no hay tiempo de salida),
	- desarmado y/o borrado de la alarma.
- **4 sonidos cortos y 1 largo:** la confirmación de haber realizado la función.

**3 pares de sonidos cortos:** el cambio de contraseña requerido.

- **1 sonido largo:** el armado rechazado (están violadas las entradas en la partición o hay avería).
- **2 sonidos largos:** la contraseña / tarjeta incorrecta.
- **3 sonidos largos:** la función no está disponible.

#### <span id="page-40-0"></span>**Señalización de eventos**

*El instalador define si los eventos se señalizarán con sonido.*

**5 sonidos cortos**: la violación de entrada (señal CHIME).

- **Sonido largo cada 3 segundos y luego una serie de sonidos cortos durante 10 segundos y 1 sonido largo:** el conteo del tiempo de salida (si el tiempo es más corto que 10 segundos, se generará sólo una secuencia de sonidos cortos).
- **Secuencia de 7 sonidos cada vez más cortos que se repite cada cuantos segundos:** el conteo del tiempo de demora del armado automático.

**2 sonidos cortos cada segundo:** el conteo del tiempo de entrada.

**Sonido continuo:** alarma.

**Sonido largo cada 2 segundos:** la memoria de alarma.

**Sonido largo cada segundo:** la alarma de incendios.

**Sonido corto cada 2 segundos:** la memoria de alarma de incendios.

**Sonidos muy cortos:** la puerta abierta durante demasiado tiempo.

#### <span id="page-40-1"></span>**5.3.3 Funciones disponibles**

La disponibilidad de las funciones depende de:

- tipo de usuario y sus derechos,
- ajustes del teclado,
- estado de partición.

## <span id="page-40-2"></span>**[Contraseña] / aproximación de tarjeta**

Introduce la contraseña y presiona en  $|\mathbf{\ast}|$  / aproxima la tarjeta para:

- desarmar la partición,
- borrar la alarma,
- obtener acceso (activar la salida de relé del teclado),
- cambiar el estado de las salidas de tipo «25. Interruptor BI»,
- activar las salidas de tipo «24. Interruptor MONO»,
- confirmar la ronda realizada por el vigilante,
- activar el bloqueo temporal de partición.

Varias funciones pueden activarse al mismo tiempo (p.ej., desarmado, borrado de alarma, obtención de acceso).

 $\boldsymbol{j}$ 

*Si usas la contraseña o la tarjeta y los diodos rojo y verde empezarán a parpadear alternativamente, significa que para activar la función se requiere la contraseña y la tarjeta.*

*Si usas la contraseña/tarjeta para desarmar y los diodos verde y amarillo empezarán a parpadear alternativamente, significa que el teclado está esperando la contraseña / tarjeta de otro usuario (desarmado con 2 contraseñas).*

## <span id="page-41-0"></span>**[Contraseña] / mantenimiento de tarjeta**

Introduce la contraseña y presiona en  $\boxed{\text{#}}$  / mantén la tarjeta para:

- iniciar el procedimiento de armado en la partición / armar la partición,
- desarmar la partición,
- borrar la alarma,
- obtener acceso (activar la salida de relé del teclado),
- cambiar el estado de las salidas de tipo «25. Interruptor BI»,
- activar las salidas de tipo «24. Interruptor MONO»,
- confirmar la ronda realizada por el vigilante,
- activar el bloqueo temporal de partición,
- desbloquear el acceso al cajero,

Varias funciones pueden activarse al mismo tiempo (p.ej., desarmado, borrado de alarma, obtención de acceso).

*Si usas la contraseña o la tarjeta y los diodos rojo y verde empezarán a parpadear alternativamente, significa que para activar la función se requiere la contraseña y la tarjeta.*

*Si usas la contraseña / tarjeta para armar / desarmar y los diodos verde y amarillo empezarán a parpadear alternativamente, significa que el teclado está esperando la contraseña / tarjeta de otro usuario (armado / desarmado con 2 contraseñas).*

## <span id="page-41-1"></span>**Armado rápido**

El instalador podrá permitir el armado sin introducir la contraseña / usar la tarjeta.

- 1. Selecciona el tipo de armado presionando en una de las teclas:
	- $\blacksquare$  armado total.
	- **1** armado total + bloqueos,
	- $|z|$  armado «sin interiores».
	- $\mathbf{B}$  armado «sin interiores y sin tiempo de entrada».
- 2. Presiona en  $|#|$ . Empezará el procedimiento de armado de la partición (si el tiempo de salida equivale a 0, se armará inmediatamente).

## <span id="page-41-2"></span>**Activación de la alarma desde teclado**

El instalador puede permitir que la alarma se active desde teclado. Para activar la alarma:

**alarma de incendios:** presiona en  $\vert \mathbf{\ast} \vert$  durante 3 segundos,

alarma de auxilio: presiona en **D** durante 3 segundos,

**alarma de pánico:** presiona en  $\overline{H}$  durante 3 segundos. El instalador definirá si la alarma de pánico activada será sonora o silenciosa.

## <span id="page-41-3"></span>**Silenciamiento de la alarma en el teclado**

Presiona en cualquier tecla con cifra para silenciar la alarma en el teclado para 40 segundos.

### <span id="page-41-4"></span>**Cambio de la contraseña**

Puedes cambiar tu contraseña si el instalador lo permite.

- 1. Presiona en  $\boxed{1}$  durante 3 segundos.
- 2. Si el diodo rojo y verde empezarán a parpadear alternativamente, introduce la contraseña de hasta el momento y presiona en  $\vert \boldsymbol{\#} \vert$ .

 $\boldsymbol{i}$ 

3. Si el diodo rojo y amarillo empezarán a parpadear alternativamente, introduce la contraseña nueva y presiona en  $\frac{H}{H}$ .

## <span id="page-42-0"></span>**Influencia de la norma EN 50131 en el uso del teclado**

Si el instalador ha configurado el sistema de alarma de conformidad con los requisitos de la norma EN 50131 para el Grado 2 (INTEGRA) o Grado 3 (INTEGRA Plus):

- el teclado no señaliza alarmas,
- el diodo rojo informa sobre las alarmas no antes que al introducir la contraseña / leer la tarjeta,
- el diodo amarillo parpadeante significa que el sistema está averiado, las zonas están bloqueadas o que había saltado una alarma,
- el diodo verde se apaga al cabo de 60 segundos (Grado 3),
- las funciones de armado rápido no están disponibles,
- el inicio del procedimiento de armado es imposible si en la partición están violadas las entradas o en el sistema hay avería,
- el armado falla si en el momento de la finalización del conteo del tiempo de salida:
	- en la partición hay una entrada violada que na estaba violada en el momento de iniciar el procedimiento de armado,
	- hay una avería que no estaba detectada en el momento de iniciar el procedimiento de armado.

# <span id="page-42-1"></span>**6. Teclado ACCO-SCR en el sistema ACCO**

## <span id="page-42-2"></span>**6.1 Propiedades**

- Funciones activadas por medio del código/tarjeta de proximidad:
	- apertura de paso,
	- bloqueo / desbloqueo de paso.
- La activación de una función adicional por medio de la tecla de función.

## <span id="page-42-3"></span>**6.2 Instalación en el sistema ACCO**

Se requiere la conexión del teclado con el módulo de control de acceso: ACCO-KP2, ACCO-KP-PS, ACCO-KP, ACCO-KPWG-PS o ACCO-KPWG.

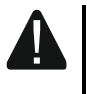

**Todas las conexiones eléctricas deben realizarse con la alimentación desconectada.**

### <span id="page-42-4"></span>**6.2.1 Instalación en versión abreviada**

### <span id="page-42-5"></span>**Conexión por medio de la interfaz ACCO-SCR**

La interfaz ACCO-SCR permite conectar el teclado a cualquier módulo de control de acceso.

- 1. Abre la caja del teclado.
- 2. Conecta el teclado con el ordenador (p[.6\)](#page-7-1).
- 3. Programa el teclado por medio del programa CR SOFT.
	- 3.1. Crea un proyecto nuevo de tipo *Sistema on-line: INTEGRA/ACCO* (p. [13\)](#page-14-3) o abre el ya existente.
	- 3.2. Establece la conexión entre el programa y el dispositivo (p[.15\)](#page-16-1).
- 3.3. Programa los ajustes de las tarjetas (p. [18\)](#page-19-0).
- 3.4. Programa los ajustes del teclado (p. [21\)](#page-22-0):
	- − elige *ACCO-SCR* como el tipo de la interfaz adicional.
	- − ajusta la dirección del teclado para las necesidades del bus de SATEL. El teclado con la dirección 0 va a funcionar como terminal A (terminal de entrada). El teclado con la dirección 1 va a funcionar como terminal B (terminal de salida).
	- − programa los demás ajustes.
- 4. Desconecta el teclado del ordneador.
- 5. Coloca los cables en el lugar en el cual deseas montar el teclado. Usa los cables rígidos no apantallados.

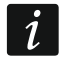

*El cable de conexión entre el teclado y el módulo de control de acceso puede tener hasta 300 metros de longitud.*

- 6. Monta el teclado y actívalo (p. [43\)](#page-44-1).
- 7. Programa los ajustes de teclado por medio del programa ACCO Soft (sistema ACCO NET) o ACCO-SOFT-LT (p. [44\)](#page-45-2).

#### <span id="page-43-0"></span>**Conexión por medio del bus RS-485 (OSDP)**

El bus RS-485 permite conectar el teclado con el módulo de control de acceso ACCO-KP2 (versión requerida del programa 1.01 o más actual).

- 1. Abre la caja del teclado.
- 2. Conecta el teclado con el ordenador (p[.6\)](#page-7-1).
- 3. Programa el teclado por medio del programa CR SOFT.
	- 3.1. Crea un proyecto nuevo de tipo *Sistema on-line: INTEGRA/ACCO* (p. [13\)](#page-14-3) o abre el ya existente.
	- 3.2. Establece la conexión entre el programa y el dispositivo (p. [15\)](#page-16-1).
	- 3.3. Programa los ajustes del protocolo OSDP (p. [16\)](#page-17-0).
	- 3.4. Programa los ajustes de las tarjetas (p. [18\)](#page-19-0).
	- 3.5. Programa los ajustes del teclado (p. [21\)](#page-22-0):
		- − elige «Sin usar*»* como el tipo de la interfaz adicional.
		- − programa los demás ajustes.
- 4. Desconecta el teclado del ordneador.
- 5. Coloca los cables en el lugar en el cual deseas montar el teclado. Para el bus RS-485 se recomienda usar el cable UTP (un cable de par trenzado no apantallado). Para las demás conexiones usa los cables rígidos no apantallados.

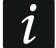

*El bus RS-485 puede tener hasta 1200 metros de longitud.*

- 6. Monta el teclado y actívalo (p. [43\)](#page-44-1).
- 7. Programa los ajustes de teclado por medio del programa ACCO Soft (sistema ACCO NET) o ACCO-SOFT-LT (p. [44\)](#page-45-2).

 $\boldsymbol{\eta}$ 

*El programa ACCO Soft en versión 1.9 (o más actual) permite programar todos los ajustes requeridos (sistema ACCO NET). Si va a usarse puedes omitir los pasos 2-4.*

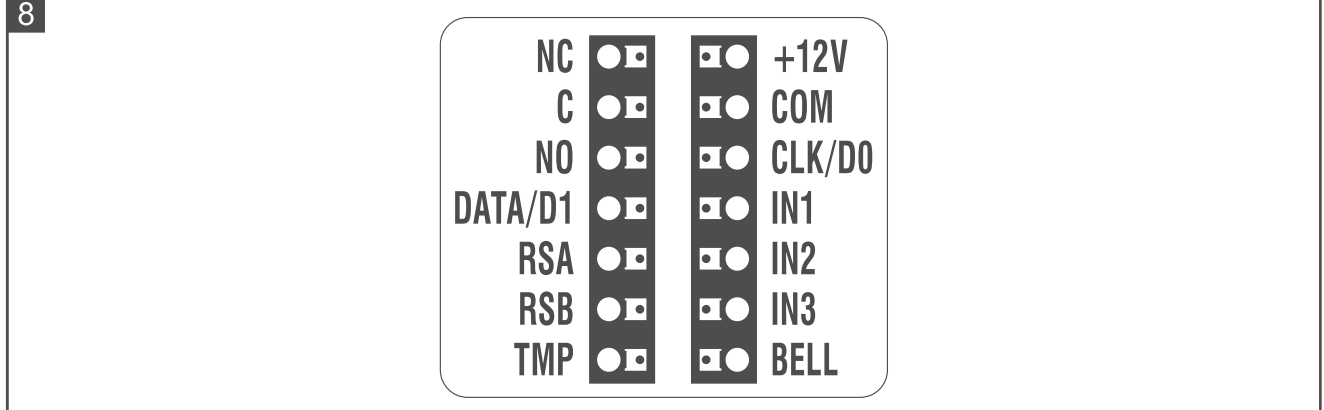

#### <span id="page-44-0"></span>**6.2.2 Descripción de los terminales para el teclado en el sistema ACCO**

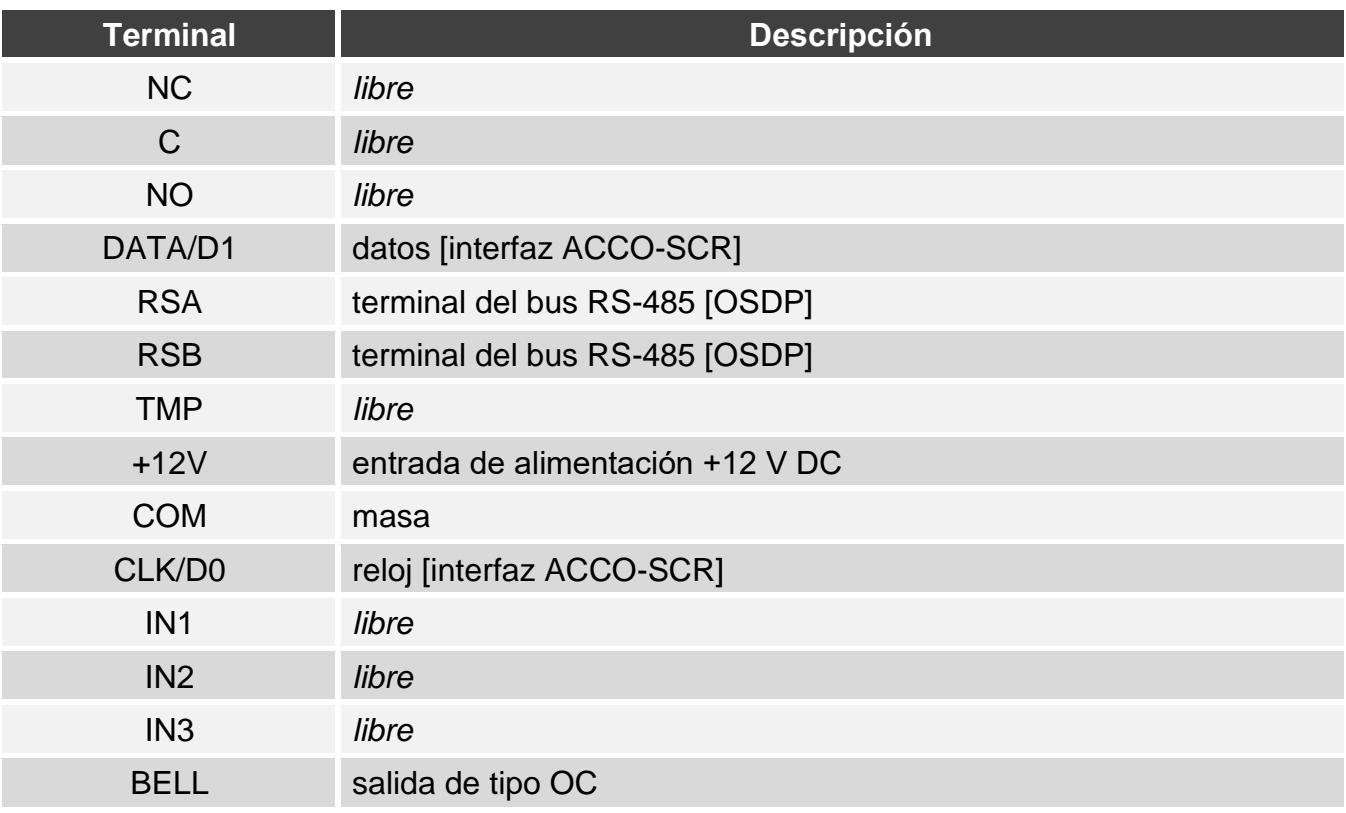

#### <span id="page-44-1"></span>**6.2.3 Montaje del teclado en el sistema ACCO**

- 1. Acerca la base de la caja a la pared y marca la ubicación de los orificios de montaje.
- 2. En la pared taladra los orificios para los tacos de fijación.
- 3. Pasa los cables por el orificio en la base de la caja.
- 4. Por medio de los tacos y tornillos de fijación fija la base de la caja a la pared. Los tacos deben ser adecuados para la superficie de montaje (otros para el hormigón o ladrillo, otros para el yeso o la madera etc.).
- 5. Conecta el teclado al controlador (ver [«Conexión por medio de la interfaz ACCO-SCR»](#page-45-0) o [«Conexión por medio del bus RS-485 \(OSDP\)»](#page-45-1)).
- 6. El terminal BELL (salida de tipo OC) lo puedes conectar, por ejemplo, con la entrada del controlador.
- 7. Conecta los cables de alimentación con los terminales +12 V y COM. El teclado puede alimentarse directamente desde el controlador, o bien, desde la fuente de alimentación.
- 8. Cierra la caja del teclado.
- 9. Vuelve a conectar la alimentación del teclado.

## <span id="page-45-0"></span>**Conexión por medio de la interfaz ACCO-SCR**

Conecta los terminales COM, DATA/D1 y CLK/D0 del teclado con los terminales COM, DAT y CLK del controlador (fig. 9).

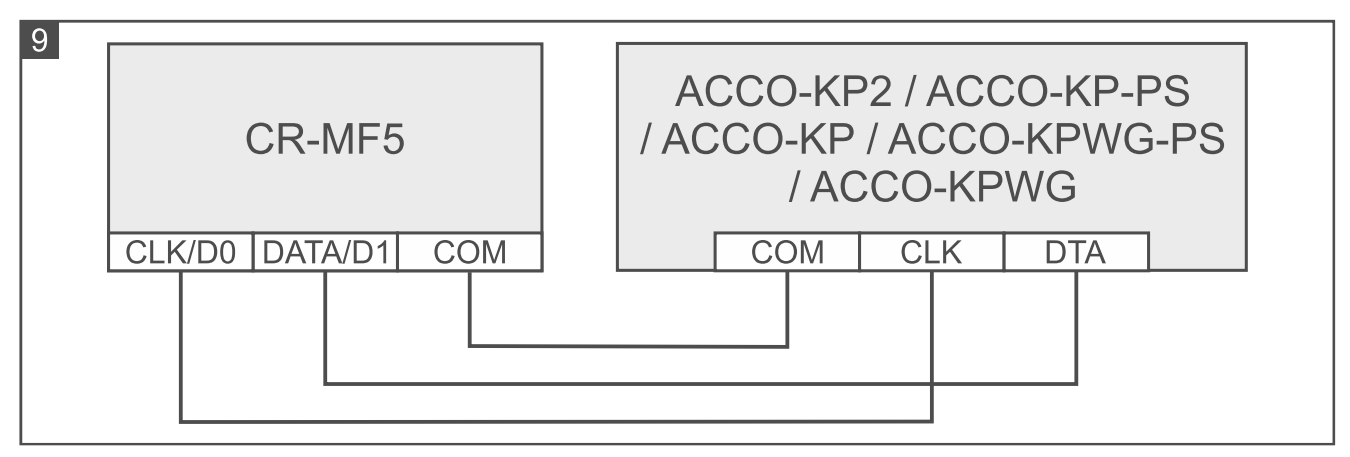

## <span id="page-45-1"></span>**Conexión por medio del bus RS-485 (OSDP)**

Conecta el terminal RSA del teclado con el terminal A2 del controlador y el terminal RSB con el terminal B2 del controlador. Conecta, además, los terminales COM del teclado y del controlador.

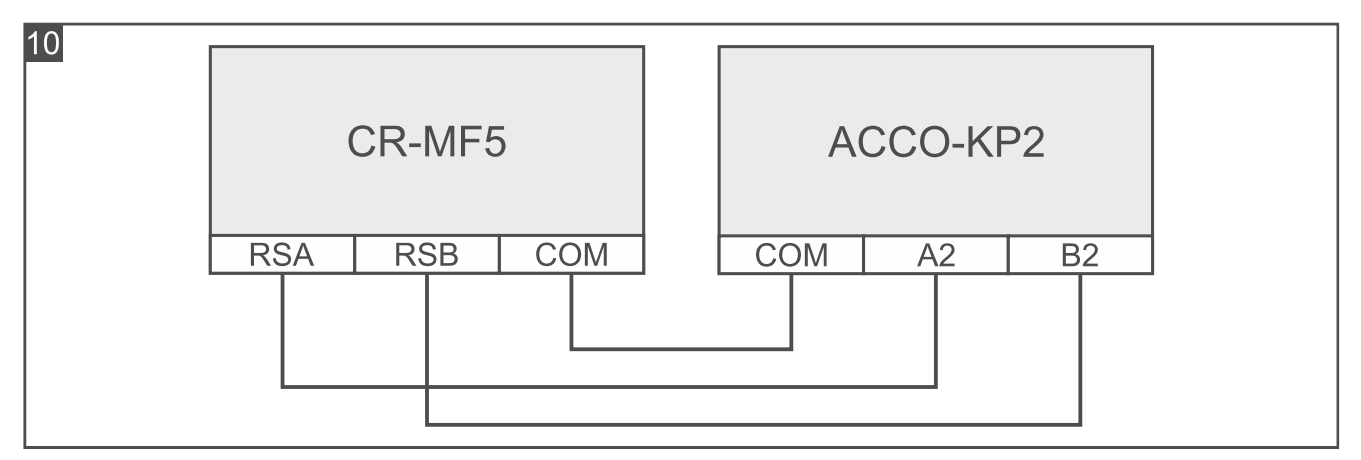

## <span id="page-45-2"></span>**6.2.4 Programación del teclado en el sistema ACCO**

Si el teclado debe funcionar dentro del sistema ACCO NET, programa los ajustes de teclado por medio del programa ACCO Soft (ver manual del programa). EN otro caso, programa los ajustes del teclado por medio del programa ACCO-SOFT-LT (ver manual del controlador ACCO-KP2 o el manual de los controladores ACCO-KP-PS / ACCO-KP / ACCO-KPWG-PS / ACCO-KPWG).

## <span id="page-45-3"></span>**6.3 Udo del teclado ACCO-SCR**

Las informaciones referentes al uso del teclado las encontrarás en los manuales del controlador y del sistema ACCO NET.

# <span id="page-46-0"></span>**7. Teclado en el sistema de otro fabricante**

## <span id="page-46-1"></span>**7.1 Instalación en el sistema de otro fabricante**

El teclado debe conectarse con el dispositivo compatible con el protocolo OSDP o la interfaz Wiegand.

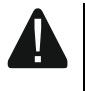

 $\mid i \mid$ 

**Todas las conexiones eléctricas deben realizarse con la alimentación desconectada.**

#### <span id="page-46-2"></span>**7.1.1 Instalación en versión abreviada**

- 1. Abre la caja del teclado.
- 2. Conecta el teclado con el ordenador (p[.6\)](#page-7-1).
- 3. Programa el teclado por medio del programa CR SOFT.
	- 3.1. Crea un proyecto nuevo de tipo *Sistema on-line: Otro* (p. [13\)](#page-14-3) o abre el ya existente.
	- 3.2. Establece la conexión entre el programa y el dispositivo (p[.15\)](#page-16-1).
	- 3.3. Programa los ajustes del protocolo OSDP o Wiegand (p. [16\)](#page-17-0).
	- 3.4. Programa los ajustes de las tarjetas (p. [18\)](#page-19-0).
	- 3.5. Programa los ajustes del teclado (p. [21\)](#page-22-0):
		- − elige «Sin usar*»* como el tipo de la interfaz adicional, si para la conexión se usará el bus de comunicación RS-485, o «Wiegand», si para conectar se usará la interfaz Wiegand.
		- − programa los demás ajustes.
- 4. Desconecta el teclado del ordneador.
- 5. Coloca los cables en el lugar en el cual deseas montar el teclado. Para el bus RS-485 se recomienda usar el cable UTP (un cable de par trenzado no apantallado). Para las demás conexiones usa los cables rígidos no apantallados.
	- *El bus RS-485 puede tener hasta 1200 metros de longitud.*

*En caso de la interfaz Wiegand, el cable de conexión entre el teclado y el dispositivo puede tener hasta 30 metros de longitud.*

6. Monta el teclado y actívalo (p. [43\)](#page-44-1).

#### <span id="page-46-3"></span>**7.1.2 Descripción de los terminales para el teclado en el sistema de otro fabricante**

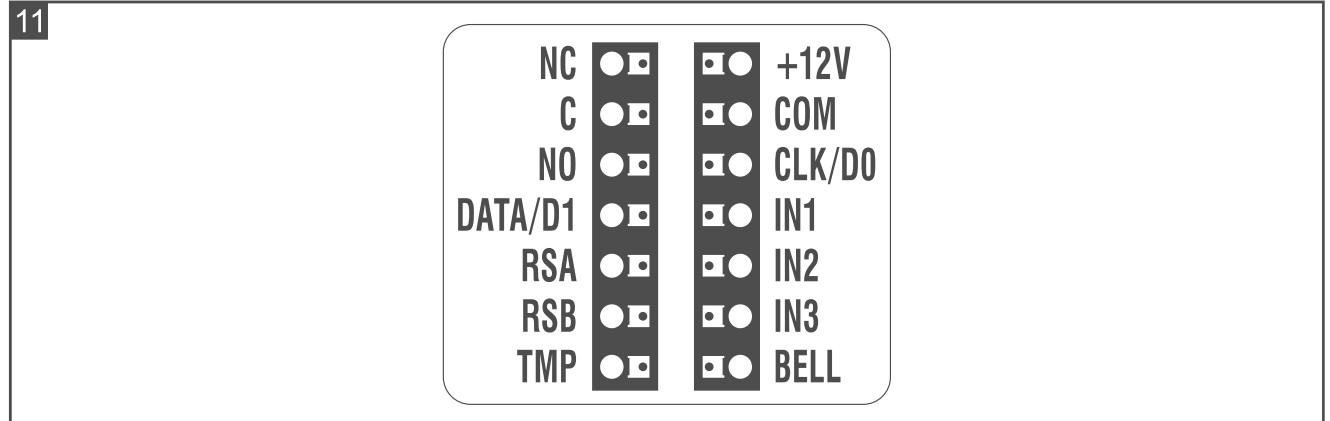

46 CR-MF5 SATEL

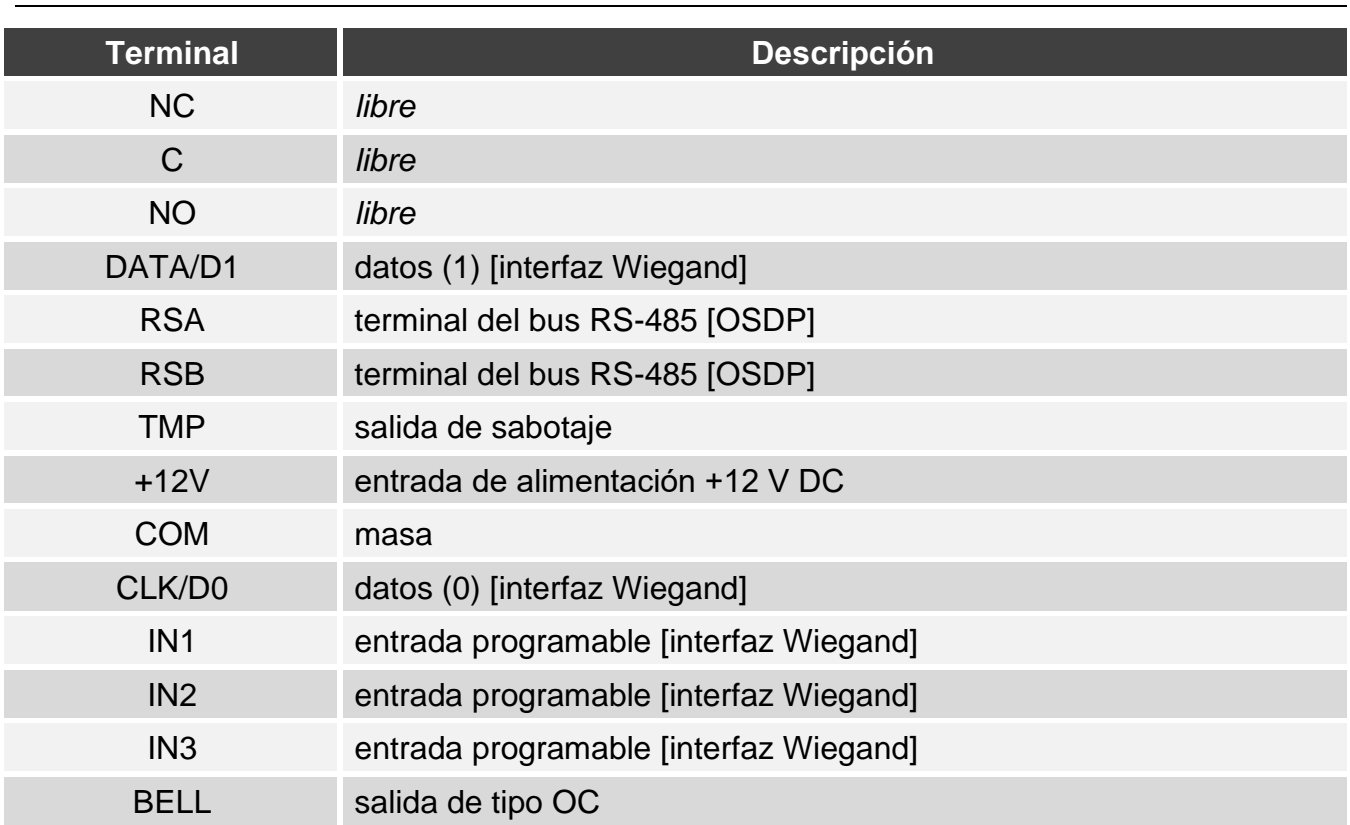

#### <span id="page-47-0"></span>**7.1.3 Montaje de teclado en el sistema de otro fabricante**

- 1. Acerca la base de la caja a la pared y marca la ubicación de los orificios de montaje.
- 2. En la pared taladra los orificios para los tacos de fijación.
- 3. Pasa los cables por el orificio en la base de la caja.
- 4. Por medio de los tacos y tornillos de fijación fija la base de la caja a la pared. Los tacos deben ser adecuados para la superficie de montaje (otros para el hormigón o ladrillo, otros para el yeso o la madera etc.).
- 5. Conecta el teclado de acuerdo con los requisitos del sistema en el cual debe funcionar.
- 6. Conecta la alimentación con los terminales +12 V y COM.
- 7. Cierra la caja del teclado.
- <span id="page-47-1"></span>8. Vuelve a conectar la alimentación del teclado.

## **8. Módulo autónomo de control de paso**

### <span id="page-47-2"></span>**8.1 Propiedades**

- Soporta un máximo de 128 códigos.
- Soporta un máximo de 128 tarjetas de proximidad
- Las funciones activadas por medio del código / tarjeta de proximidad:
	- apertura de paso,
	- bloqueo / desbloqueo de paso,
	- cambio del código por parte del usuario.
- Hay posibilidad de definir el número de usos de la tarjeta / código.
- Hay posibilidad de usar la tecla de función para controlar p.ej., el timbre.

### <span id="page-48-0"></span>**8.2 Instalación del módulo autónomo de control de paso**

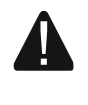

**Todas las conexiones eléctricas deben realizarse con la alimentación desconectada.**

#### <span id="page-48-1"></span>**8.2.1 Instalación en versión abreviada**

- 1. Abre la caja del teclado.
- 2. Conecta el teclado con el ordenador (p[.6\)](#page-7-1).
- 3. Programa el teclado por medio del programa CR SOFT.
	- 3.1. Crea un proyecto nuevo de tipo *Sistema autónomo* (p. [13\)](#page-14-3) o abre el ya existente.
	- 3.2. Establece la conexión entre el programa y el dispositivo (p[.15\)](#page-16-1).
	- 3.3. Programa los ajustes de las tarjetas (p. [18\)](#page-19-0).
	- 3.4. Programa los ajustes del teclado (p. [21\)](#page-22-0).
	- 3.5. Agraga usuarios (p. [26\)](#page-27-0).
- 4. Desconecta el teclado del ordneador.
- 5. Coloca los cables en el lugar en el cual deseas montar el teclado. Usa los cables rígidos no apantallados.
- 6. Monta el teclado y actívalo (p. [43\)](#page-44-1).

#### <span id="page-48-2"></span>**8.2.2 Descripción de los terminales para el módulo autónomo de control de paso**

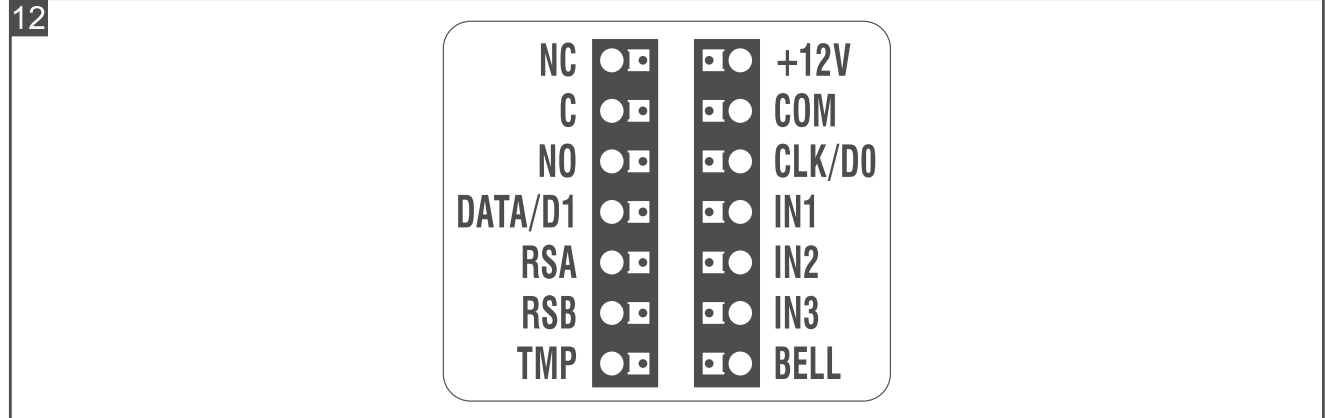

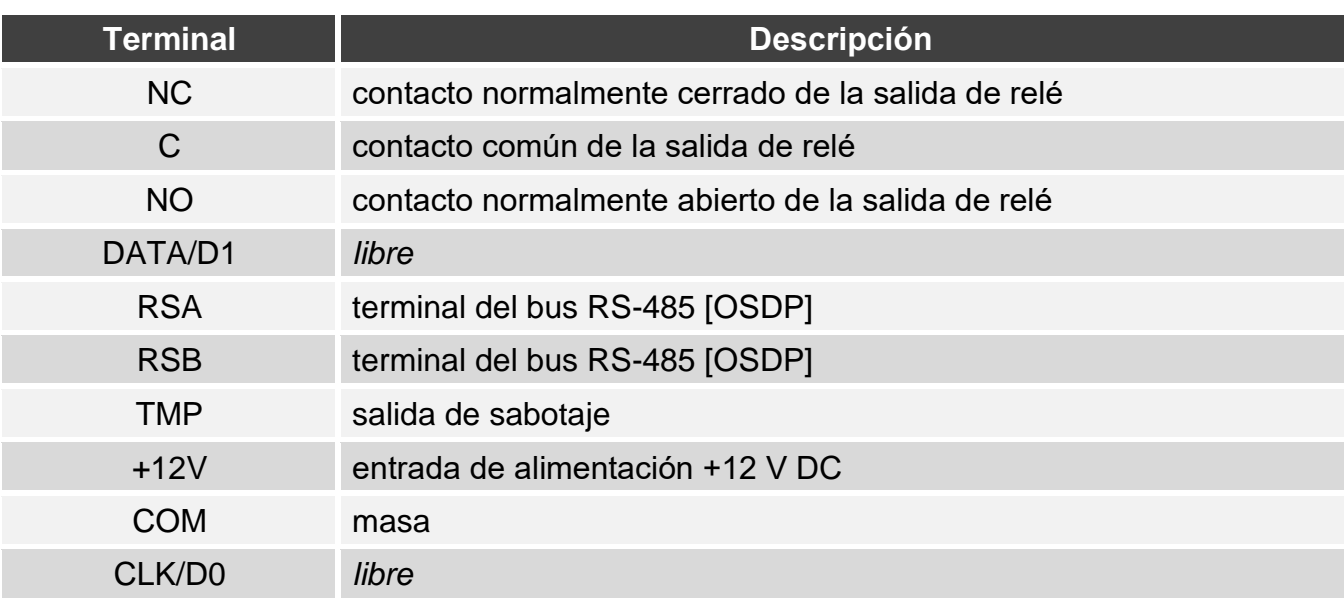

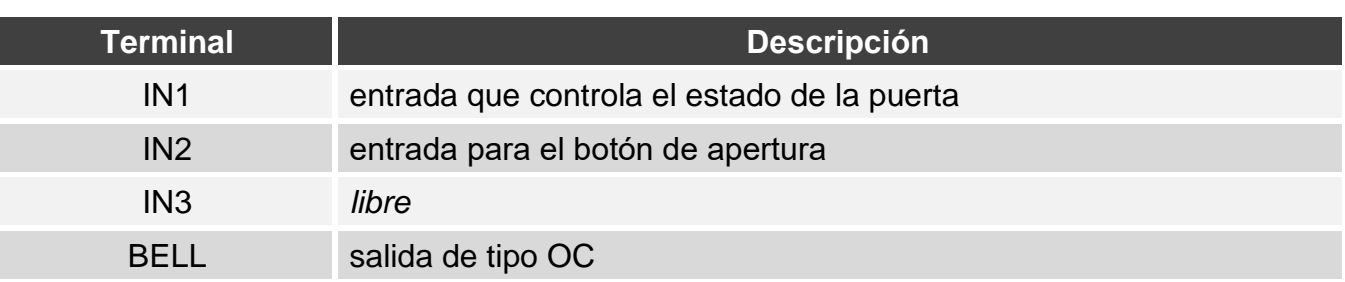

#### <span id="page-49-0"></span>**8.2.3 Instalación del módulo autónomo de control de paso**

- 1. Acerca la base de la caja a la pared y marca la ubicación de los orificios de montaje.
- 2. En la pared taladra los orificios para los tacos de fijación.
- 3. Pasa los cables por el orificio en la base de la caja.
- 4. Por medio de los tacos y tornillos de fijación fija la base de la caja a la pared. Los tacos deben ser adecuados para la superficie de montaje (otros para el hormigón o ladrillo, otros para el yeso o la madera etc.).
- 5. Conecta el cierre electromagnético, cierre magnético u otro dispositivo ejecutor con la salida de relé de manera mostrada en la imagen 10. Dependiendo del tipo del dispositivo usa los siguientes terminales:
	- − NC: NC y C,
	- − NO: NO y C.

 $\vert j \vert$ 

*No se recomienda alimentar el dispositivo ejecutor desde la misma fuente de la cual se alimenta el teclado.*

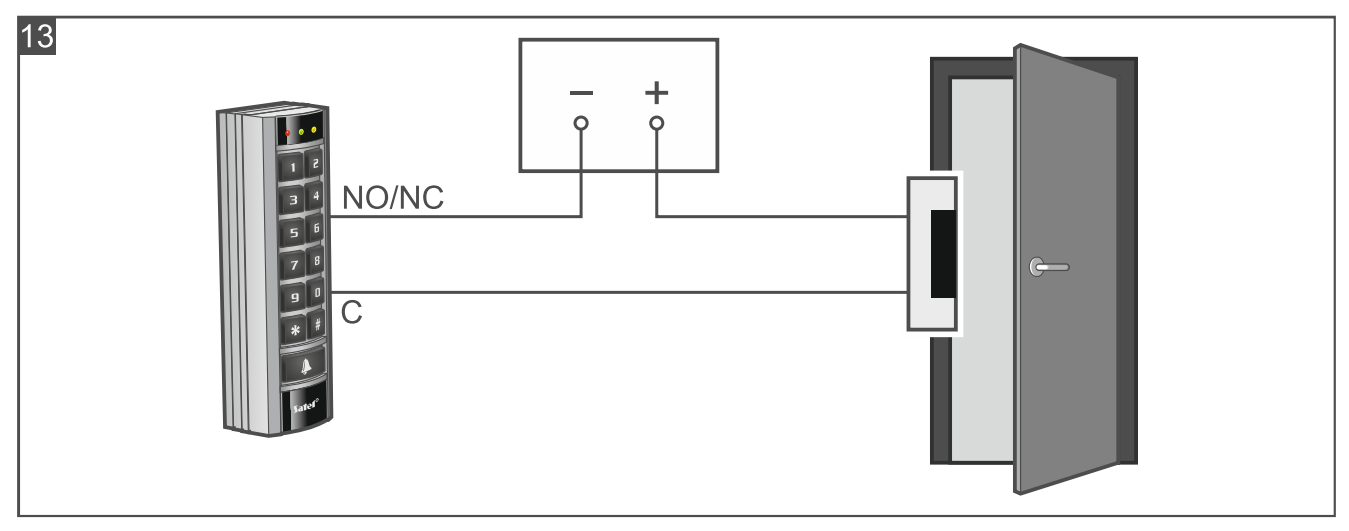

- 6. Si el teclado debe controlar el estado de la puerta, conecta el detector que controla el estado de la puerta con los terminales IN1 y COM. Si el teclado no debe controlar el estado de la puerta, programa la entrada IN1 como «Sin usar» (programa CR SOFT).
- 7. Si el botón de apertura debe usarse, conéctalo con los terminales IN2 y COM. Si el botón de apertura no debe usarse, programa la entrada IN2 como «Sin usar» (programa CR SOFT).
- 8. Si la salida BELL debe controlar, p. ej., el timbre, conecta con la salida el relé que va a usarse para controlar.
- 9. Conecta la alimentación con los terminales +12 V y COM.
- 10.Cierra la caja del teclado.
- 11.Vuelve a conectar la alimentación del teclado.

## <span id="page-50-0"></span>**8.3 Uso del módulo autónomo de control de paso**

La mayoría de las funciones está disponible después de que el usurio use el código o la tarjeta de proximidad. El programa CR SOFT permite gestionar los usuarios, agregarles los códigos y las tarjetas de proximidad (ver [«Gestión de usuarios«](#page-27-0) p. [26\)](#page-27-0).

El teclado diferencia la aproximación y el mantenimiento de la tarjeta (debes aproximar la terjeta al teclado y mantener aproximada durante 3 segundos).

#### <span id="page-50-1"></span>**8.3.1 Alarmas**

El teclado señalizará alarma en los siguientes casos:

- apertura forzosa de la puerta (si el estado de la puerta está controlado: ver [«Ajustes del](#page-24-0)  [teclado»](#page-24-0) p[.23\)](#page-24-0),
- 3 intentos de obtener acceso por medio de un código/tarjeta desconocida,
- sabotaje del módulo (si está activada la opción «Sabotaje», ver [«Ajustes del teclado»](#page-24-0) p. [23\)](#page-24-0).

Al activarse la alarma se enciende el diodo LED rojo y se emite un sonido contínuo. La señalización de la alarma dura 10 segundos. Luego con el parpadeo del diodo LED rojo se señaliza la memoria de alarma. El uso del código / la tarjeta por cualquier usuario borra la alarma / memoria de alarma.

#### <span id="page-50-2"></span>**8.3.2 Indicadores LED**

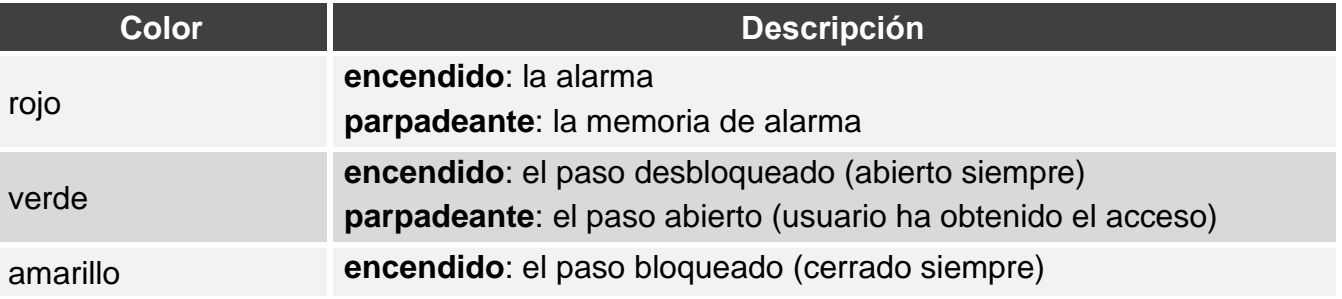

### <span id="page-50-3"></span>**8.3.3 Señalización acústica**

*El instalador puede desactivar la señalización acústica.*

**1 sonido corto**: la apertura del paso (obtención del acceso).

- **2 sonidos cortos:** el bloqueo / desbloqueo del paso / recuperación del modo de funcionamiento normal del paso.
- **2 sonidos largos:** el acceso rechazado (la tarjeta o el código desconocido / paso bloqueado) / la ejecucicón de la función rechazada.

#### **Sonido contínuo durante 10 segundos:** alarma

**Sonido interrumpido**: puerta abierta durante mucho tiempo.

#### <span id="page-50-4"></span>**8.3.4 Funciones disponibles**

#### <span id="page-50-5"></span>**Apertura de paso**

El paso se abrirá cuando obtengas acceso. Al abrir el paso podrás abrir la puerta. El instalador debe informarte cuánto tiempo tendrás para abrir la puerta desde el momento de obtener acceso y al cabo de cuánto tiempo la puerta deberá cerrarse.

- 1. Introduce el código y presiona en  $\vert \# \vert$  o aproxima la tarjeta al teclado.
- 2. Cuendo el diodo verde empiece a parpadear, abre la puerta.

*Si el estado de la puerta está controlado y la puerta no se cerrará en un tiempo*   $\boldsymbol{i}$ *determinado, el teclado empezará a emitir un sonido interrmitente. La señal de puerta abierta durante demasiado tiempo finalizará en el momento de cerrar la puerta.*

#### <span id="page-51-0"></span>**Bloqueo de paso**

*El paso puede bloquearse si el estado de la puerta está controlado.*

- 1. Asegúrate de que el paso funciona en modo normal y la puerta está cerrada.
- 2. Introduce el código y presiona en  $\mathbf{F}$  o aproxima la tarjeta al teclado y mantén aproximada. Si el paso quede bloquado, se encenderá el diodo amarillo.

### <span id="page-51-1"></span>**Desbloqueo de paso**

*El paso puede desbloquearse si el estado de la puerta está controlado.*

- 1. Introduce el código y presiona en  $\vert \# \vert$ o aproxima la tarjeta al teclado.
- 2. Cuendo el diodo verde empiece a parpadear, abre la puerta.
- 3. Introduce el código y presiona en  $\mathbf{F}$  o aproxima la tarjeta al teclado y mantén aproximada. Si el paso quede desbloquado, se encenderá el diodo verde.

#### <span id="page-51-2"></span>**Recuperación del modo de funcionamiento normal del paso**

Si está encendido el diodo amarillo (paso bloqueado) o verde (paso desbloqueado), introduce el código y presiona en  $|\mathbf{\ast}|$  o aproxima la tarjeta al teclado y mantén aproximada. El paso recuperará su modo normal de funcionamiento. El diodo LED se apagará.

### <span id="page-51-3"></span>**Cambio del código**

- 1. Presiona en  $\mathbf{1} \times \mathbf{k}$  El diodo rojo y verde empezarán a parpadear al mismo tiempo.
- 2. Introduce el código y presiona en  $\vert \# \vert$ .
- <span id="page-51-4"></span>3. Introduce el código nuevo y presiona en  $\vert \# \vert$ .

## **9. Actualización del firmware**

- 1. Descarga de la página www.satel.eu el programa que sirve para actualizar el firmware del dispositivo.
- 2. Inicia el programa descargado.
- 3. Haz un clic en .
- 4. En la ventana que aparecerá indica el puerto COM, por medio del cual tiene lugar la comunicación con el dispositivo y luego presiona en «OK».
- 5. Cuando aparezca la ventana con el listado de los dispositivos detectados por el programa, marca el/los dispositivo/s cuyo/s firmware deseas actualizar y luego presiona en «OK».
- <span id="page-51-5"></span>6. El firmware del/los dispositivo/s se actualizará.

# **10. Datos técnicos**

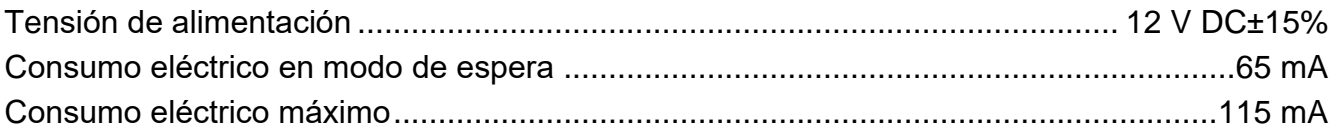

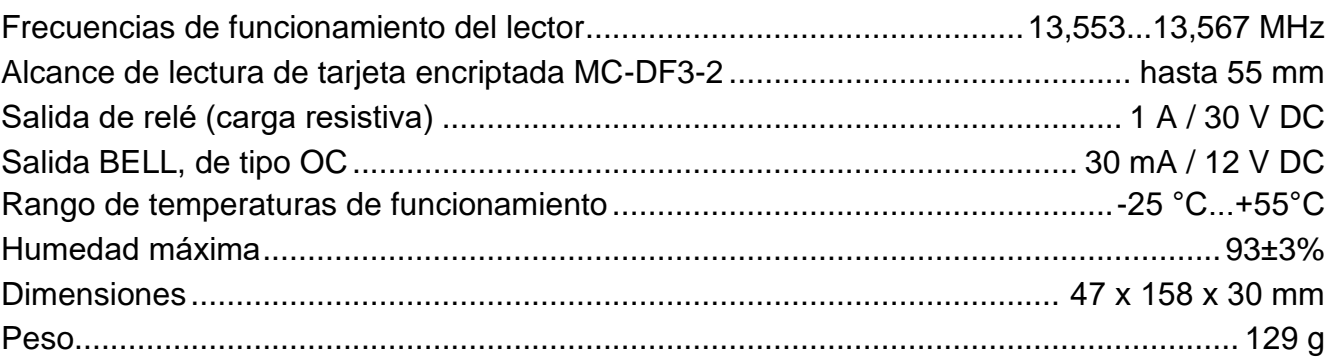